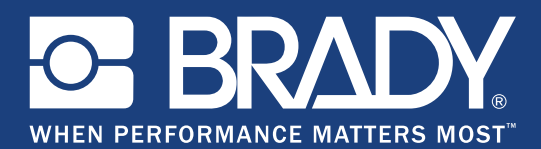

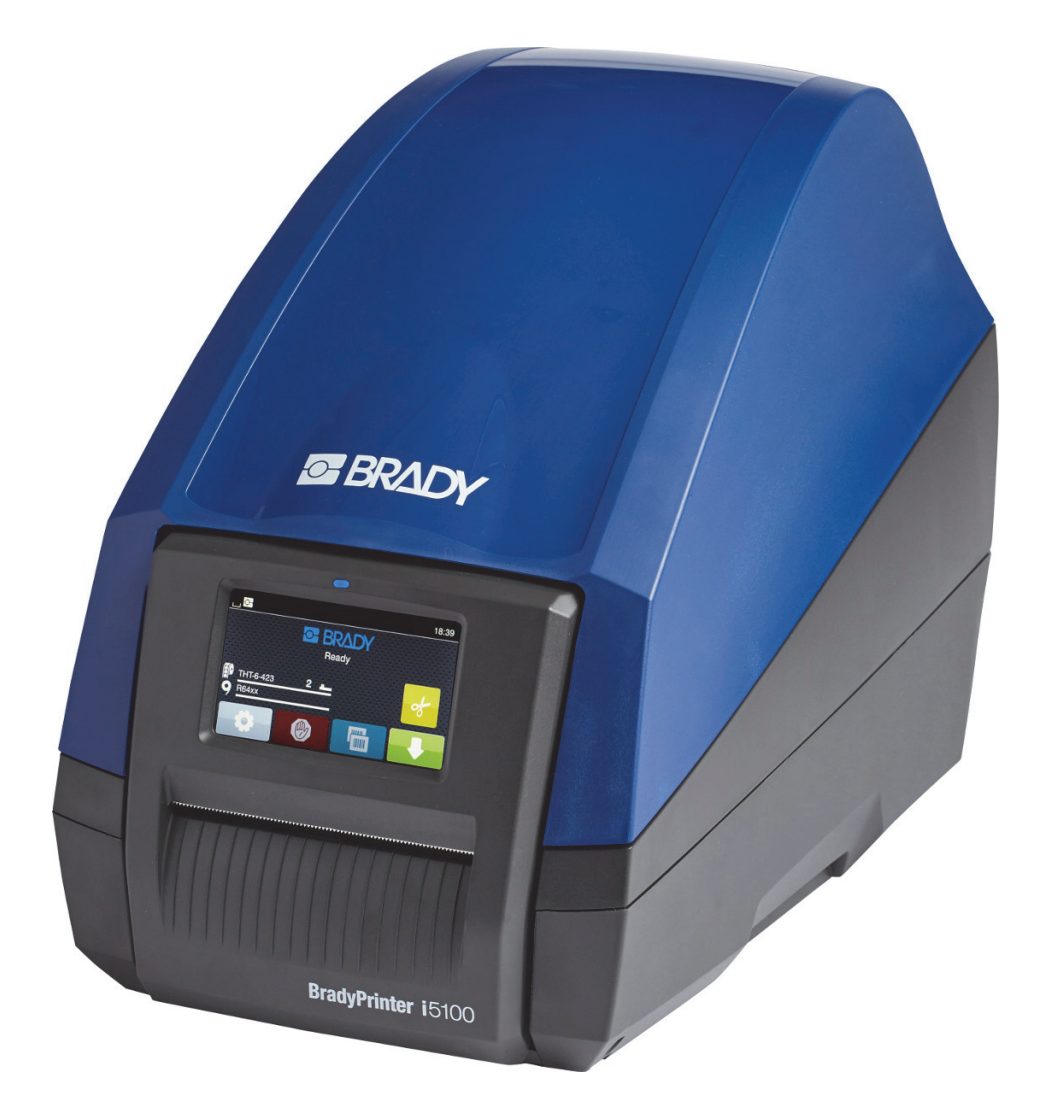

# **BradyPrinter i5100 INDUSTRIAL LABEL PRINTER**

사용 설명서

## 목차

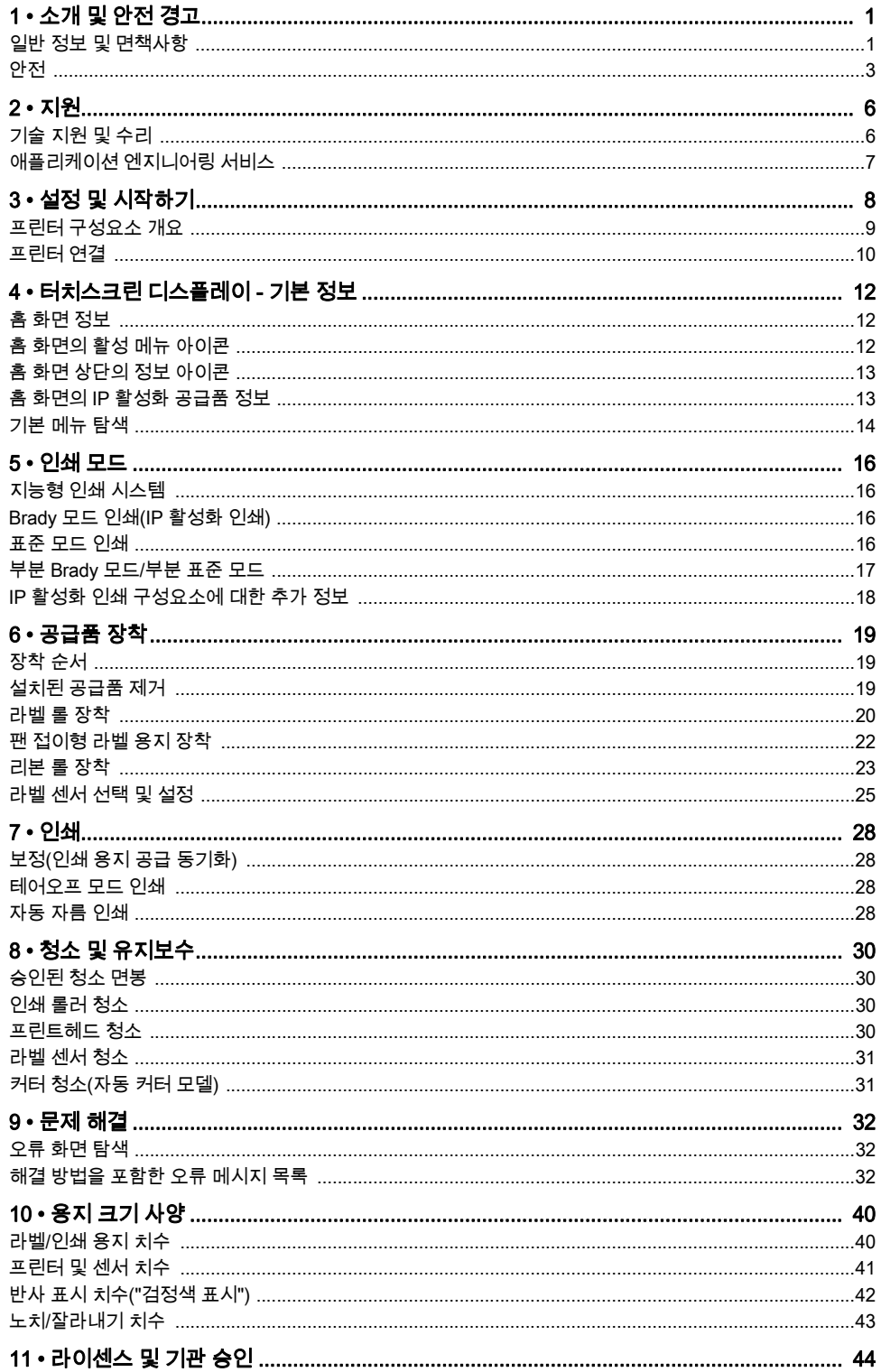

## <span id="page-2-0"></span>1 • 소개 및 안전 경고

#### <span id="page-2-1"></span>일반 정보 및 면책사항

다음 제품에 대한 사용자 매뉴얼:

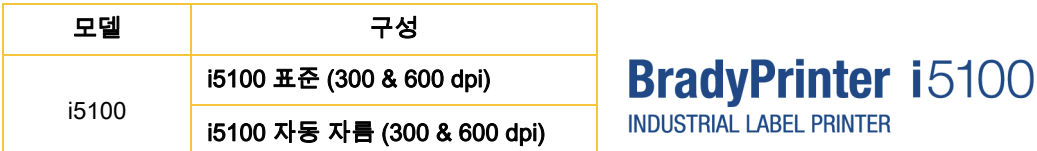

#### 면책사항

본 매뉴얼은 Brady Worldwide, Inc.(이하 "Brady")의 독점 재산으로, 예고 없이 수시로 수정될 수 있습니다. Brady는 이러한 수정을 사용자에게 제공한다는 합의를 거부합니다.

이 매뉴얼은 모든 권리를 보유한 저작권으로 보호됩니다. 이 매뉴얼의 어떤 부분도 Brady의 사전 서면 동의 없이 어떤 수단으로든 복사 또는 복제할 수 없습니다.

본 문서의 작성 시 모든 주의를 기울였지만 BRADY는 오류 또는 누락에 의해 또는 과실, 우연 또는 기타 원인으로 인한 진술에 의해 야기된 손실 또는 손해에 대해 어떤 당사자에게도 아무런 책임을 지지 않습니다. 또한 여기 기술된 제품 또는 시스템의 적용 또는 사용으로 인해 발생하는 책임을 부담하지 않으며, 본 문서의 사용으로 인해 발생하는 우연적 또는 결과적 손해에 대해서도 책임을 지지 않습니다. Brady는 특정 목적 적합성에 대한 모든 보증 또는 상업성을 부인합니다.

BRADY는 신뢰성, 기능 또는 디자인을 개선하기 위해 여기 기술된 제품 또는 시스템을 추가 예고 없이 변경할 권리를 보유합니다.

#### 상표

본 매뉴얼에 언급된 모든 브랜드 또는 제품명은 각 기업이나 단체의 상표(™)이거나 등록 상표(®)입니다. ©2018 Brady Corporation. 모든 권리 보유.

#### 편집자

궁금하신 사항이나 의견이 있으시면 Brady 기술 지원 팀에 문의하십시오. 제품은 향후 지속적으로 개발되기 때문에 매뉴얼과 제품 간의 불일치가 발생할 수 있습니다. 최신 업데이트는 BradyID.com을 확인하십시오.

#### 이용약관

제공품과 성능은 BradyPrinter i5100 산업용 라벨 프린터의 일반적인 판매 조건에 따릅니다.

#### Brady 보증

당사 제품은 구매자가 실제로 사용하면서 테스트하고 자신이 의도한 용도에 대한 적응성을 스스로 판단할 것이라는 가정하에 판매됩니다. Brady는 자사 제품이 소재 및 제조 기량에서 결함이 없음을 구매자에게 보증하지만, 본 보증에 의거한 책임은 Brady가 해당 제품을 판매했을 때 결함이 있었음을 Brady가 만족할 정도로 증명된 제품에 대한 교체품으로 제한합니다. 본 보증은 구매자로부터 제품을 입수하는 사람에게는 연장 적용되지 않습니다.

본 보증은 특정 목적을 위한 상업성 또는 적합성에 대한 묵시적 보증 및 BRADY 측의 기타 의무 또는 책임을 포함하되 이에 국한되지 않는 명시적 또는 묵시적인 기타 보증을 대신합니다. 어떤 경우에도 BRADY는 BRADY 제품 사용 또는 사용 불능과 관련하여 발생하는 모든 종류의 손실, 손해, 경비 또는 결과적 손해에 대해서도 책임을 지지 않습니다.

#### 지침

본 매뉴얼에 사용된 경고 및 알림

본 매뉴얼의 중요한 정보 및 지침은 다음과 같이 지정되었습니다.

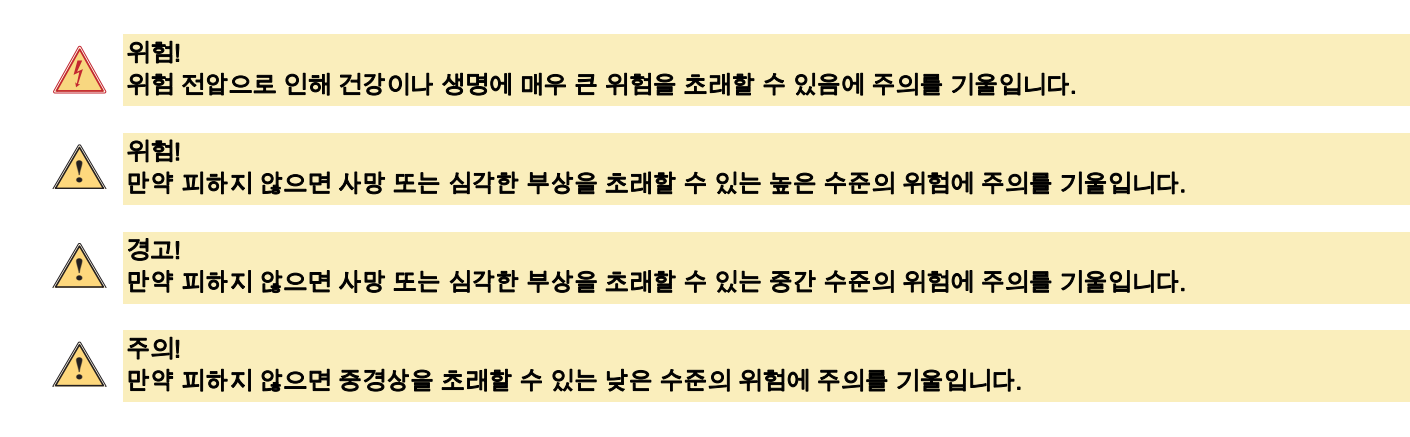

#### 프린터 용도

BradyPrinter i5100은 해당 표준 및 인식된 안전 규칙에 따라 설계되고 제조되었습니다. 그러나, 사용 도중 사용자 또는 제3자의 생명 및 신체, 프린터 및 기타 자산에 위험이 가해질 수 있습니다.

BradyPrinter i5100은 설계된 용도로, 완벽한 작동 순서로 본 매뉴얼에 명시된 안전 및 경고에 따라서만 사용될 수 있습니다. 특히, 안전에 영향을 줄 수 있는 결함은 즉시 해결해야 합니다.

BradyPrinter i5100은 제조업체에서 승인한 적합한 재료만 인쇄하도록 설계되었습니다. 다른 사용은 부적절한 사용으로 간주됩니다. 제조업체/공급업체는 프린트헤드를 포함하여(이에 제한되지 않고) 인증되지 않은 사용으로 초래되는 손상에 책임지지 않습니다. 사용자 혼자서 위험을 감수해야 합니다.

또한 용도에 맞게 사용한다는 것은 제조업체의 유지보수 권장사항 및 사양을 포함하여 사용자 매뉴얼을 준수하는 것도 포함합니다.

#### 프린터 정보

BradyPrinter i5100은 LabelMark 또는 Brady 워크스테이션 소프트웨어와 함께 작동하도록 설계되었습니다. 이러한 소프트웨어 패키지 중 하나와 함께 사용할 때, 프린터는 자동으로 1.1인치(28mm) ~ 4인치 (101.6mm) 폭의 모든 Brady IP 활성화 재료를 인식합니다. 기타 재료, 금속성 라벨 및 기타 소프트웨어 패키지를 사용하는 프린터 작동의 경우, 14페이지의 표준 모드를 참조하십시오.

#### <span id="page-4-0"></span>안전

BradyPrinter i5100을 처음 사용하기 전에 이 매뉴얼을 잘 읽고 이해해야 합니다. 이 매뉴얼은 프린터의 모든 기본 기능을 설명하고 있습니다. 사용 가능한 기능은 주문한 프린터의 구성에 따라 달라집니다.

- 프린터는 건조한 환경에서만 사용될 수 있으므로 습기(물, 박무 등)에 노출시키지 마십시오.
- 장치를 보호 저전압을 사용하는 기타 장치에만 연결하십시오.
- 연결하거나 분리하기 전에 영향을 받는 모든 장치(컴퓨터, 프린터, 액세서리)의 스위치를 끄십시오.
- 폭발성 대기가 있는 곳에서 장치를 사용하지 마십시오.
- 고전압 전선 가까이에서 장치를 사용하지 마십시오.
- 장치나 장치의 부품은 인쇄 도중 뜨거워질 수 있습니다. 작동 도중 만지지 마시고, 재료를 변경하거나 분해하기 전에 열을 식히십시오.
- 이 작동 매뉴얼에 설명된 작업만 수행하십시오. 이 범위를 벗어난 작업은 교육을 받은 사람이나 서비스 기술자에 의해서만 수행될 수 있고 제조업체의 보증을 무효화시킵니다.
- 전자 모듈 또는 해당 소프트웨어와의 인증되지 않은 간섭이 오작동을 일으킬 수 있습니다.
- 장치에서 기타 인증되지 않은 작업이나 개조도 작업 안전을 위험하게 할 수 있습니다.
- 장치에는 사용자 보호를 위한 다양한 경고 스티커가 있으며 이 스티커를 제거해서는 안 됩니다.
- 최대 음압 수준은 70 dB(A) 미만입니다.
- 프린터는 100 ~ 240 V ~ 전압, 50 ~ 60 Hz용으로 구성되었습니다. 접지된 전력 배출구에만 연결하십시오.
- 장치를 불안정한 표면이나 스탠드에 놓지 마십시오.
- 장치 위에 어떤 물건도 올려놓지 마십시오.
- 장치 위에 방해되는 물건이 없도록 하십시오.
- 항상 환기가 잘 되는 장소에서 프린터를 사용하십시오. 환기를 위해 제공되어 있는 장치의 홈이나 개구부를 막지 마십시오.
- 등급 라벨에 표시된 전원만 사용하십시오.
- 장치에 동봉되어 있는 전원 코드만 사용하십시오.
- 전원 코드에 아무 것도 놓지 마십시오.

커버가 열린 상태에서 프린터를 작동할 경우, 노출된 회전 부품에 옷이나 머리카락, 보석류 등이 접촉하면서 엉키고 부상 가능성이 발생할 수 있습니다.

#### 주의!

경고!

경고!

인쇄 프로세스 도중 인쇄 어셈블리가 뜨거워질 수 있습니다. 작동 도중 인쇄 어셈블리를 만지지 마시고, 재료를 변경하거나 분해하기 전에 어셈블리의 열을 식히십시오.

# **!**

**!**

**!**

이것은 A급 제품입니다. 국내 환경에서 이 제품은 사용자가 적절한 조치를 취해야 할 수 있는 무선 간섭을 일으킬 수 있습니다.

• 이 매뉴얼에 설명된 작업만 수행하십시오. 적절하게 교육을 받고 자격을 갖춘 사람만 BradyPrinter i5100을 점검해야 합니다.

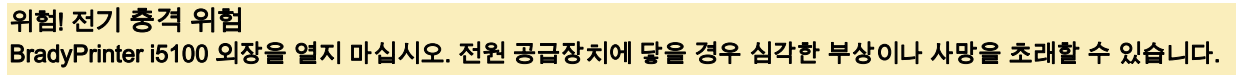

## 환경

- 폐기 장치에는 재활용할 수 있는 귀중한 재료가 들어 있습니다.
- 나머지 폐기물과 분리하여 적절한 수거소로 보내십시오.
- 프린터의 모듈식 구성을 사용하여 프린터의 구성 부품으로 쉽게 분해할 수 있습니다. 재활용할 부품을 보내십시오. 장치의 전자 회로 보드에는 리튬 배터리가 장착되어 있습니다. 다 쓴 배터리는 상점이나 공용 폐기물 처리 센터의 수거함에 넣으십시오.

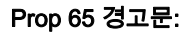

이 제품과 관련된 Prop 65 정보는 www.BradyID.com/i5100compliance에서 볼 수 있습니다.

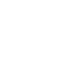

 $\cancel{\mathbb{R}}$ 

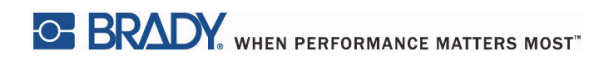

이 페이지는 의도적으로 비워두었습니다.

## <span id="page-7-0"></span>2 • 지원

## <span id="page-7-1"></span>기술 지원 및 수리

i5100 산업용 라벨 프린터의 서비스 또는 지원이 필요한 경우, Brady는 종합적인 문제 해결 지원, 설정 지원, 방법 안내 및 수리 서비스를 전 세계적으로 제공합니다. Brady는 무료 및 유료 수준의 지원 서비스를 모두 제공합니다. 보증 적용 기간, 보증 이점 및 특정 서비스의 가용성은 Brady 지점마다 다를 수 있습니다. 자세한 내용은 해당 지역에 문의하십시오.

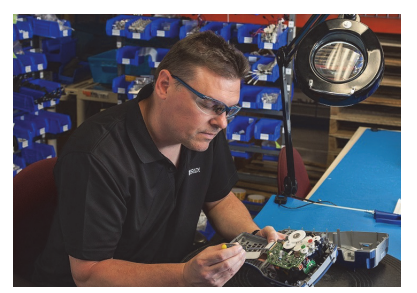

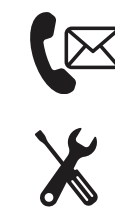

기술 지원: 전화 또는 웹 상에서 문제 해결 및 방법 안내 및 특수 서비스를 제공합니다.

수리 서비스: 보증 범위 내 및 보증 범위 외 수리 필요성에 대해 Brady 지점에 따라, 수리점 또는 현장 수리 서비스를 제공합니다.

## Brady 기술 지원 문의

다음 차트는 Brady의 전 세계 기술 지원 지점에 대한 위치와 연락처 정보를 나타냅니다.

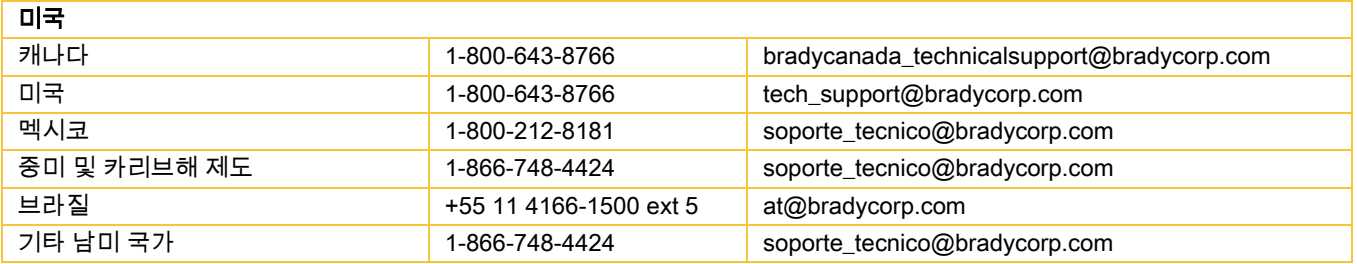

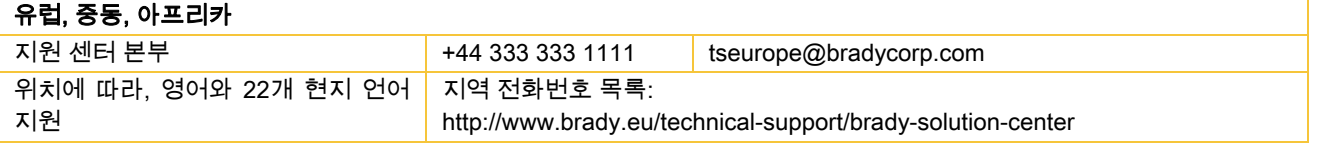

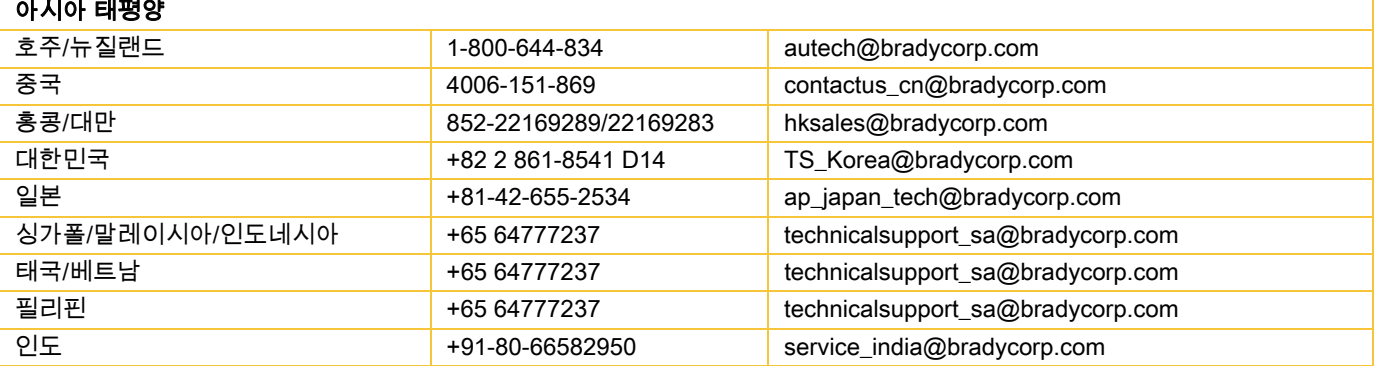

#### <span id="page-8-0"></span>애플리케이션 엔지니어링 서비스

Brady는 일부 지역에서는 애플리케이션 엔지니어링 서비스를 유료로 제공합니다. 일반적인 기술 지원 역량으로 지원되지 않는 복잡한 데이터 흐름 시나리오에 i5100 산업용 라벨 프린터의 고급 통합에서 지원이 필요할 경우, Brady의 애플리케이션 엔지니어링 팀이 도움을 드릴 수 있습니다. 이 팀은 다음을 포함하는 사용자 지정된 유료 서비스에 전문적입니다.

- 사용자 지정 소프트웨어 프로그래밍
- 사용자 지정 프론트엔드 애플리케이션 소프트웨어 프로그래밍

</>

- 소프트웨어 템플릿 생성
- 라벨 파일 변환
- 스캔부터 인쇄까지 매핑 지원
- 프린터와 데이터 흐름의 고급 통합

참고: 일부 Brady 지점에서는 애플리케이션 엔지니어링 서비스가 제공되지 않습니다. 해당 지역에서 이러한 서비스의 가용성에 대해서는 아래의 애플리케이션 엔지니어링 이메일로 문의하거나 해당 지역의 Brady 기술 지원 지점에 문의하십시오.

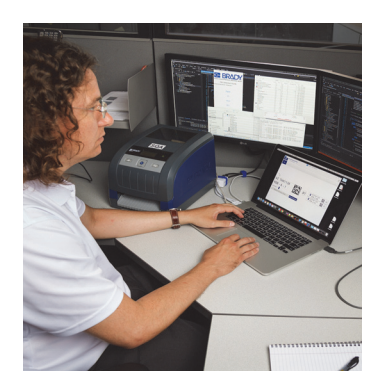

애플리케이션 엔지니어링 서비스

프린터, 소프트웨어, 데이터 수집 장치 및 데이터베이스를 통합하는 복잡한 데이터 흐름 시나리오의 문제를 해결하는 고급 통합 및 사용자 지정 프로그래밍 서비스입니다.

## Brady 애플리케이션 엔지니어링에 연락하기

Brady 애플리케이션 엔지니어링 이메일 연락처: application\_engineering@bradycorp.com 사용자의 애플리케이션에 대해 논의하거나 해당 위치에서 서비스 가용성에 대해 알아볼 수 있습니다.

## <span id="page-9-0"></span>3 • 설정 및 시작하기

조심스럽게 프린터의 포장을 풀고 배송 중 발생한 손상이 있는지 프린터를 점검하십시오. 모든 외부 및 내부 표면에 손상이 있는지 점검하십시오.

## 상자 내용물

- 
- 전원 케이블(플러그 유형은 지역마다 다름) 인쇄된 사용자 매뉴얼(영어)
- 
- 
- BradyPrinter i5100 IP 활성화 자동 감지 기술이 적용된 라벨/용지 롤 홀더
	-
- USB 케이블 Brady 워크스테이션 라벨 생성 소프트웨어(지역마다 다름)
- 리본 당김 스핀들 드라이버, 구성 및 설정 매뉴얼(영어)과 23개 언어로 번역된 사용자 매뉴얼을 포함한 제품 CD

참고: 프린터를 반품해야 하는 경우를 대비하여 상자를 포함해 원래 포장을 보관하십시오.

북미에서는 스트레스 프리 시스템 설정을 무료로 사용할 수 있습니다. 프로그램은 새 프린터 및 소프트웨어를 설정하는 작업을 지원합니다. 무료 전화 설정 지원 약속을 잡으려면 1-800-643-8766으로 전화를 걸고 메뉴 옵션 4를 선택하십시오.

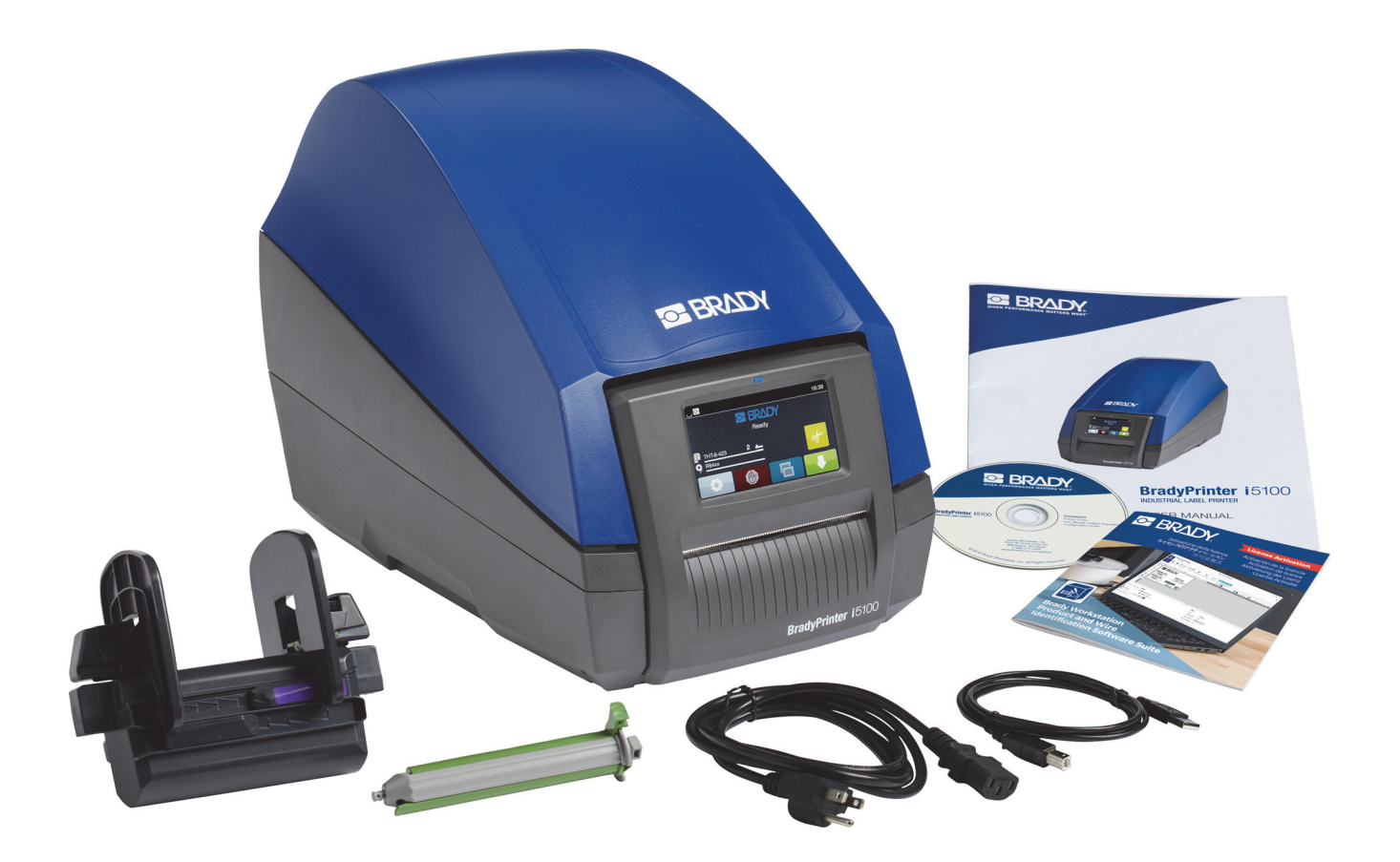

## <span id="page-10-0"></span>프린터 구성요소 개요

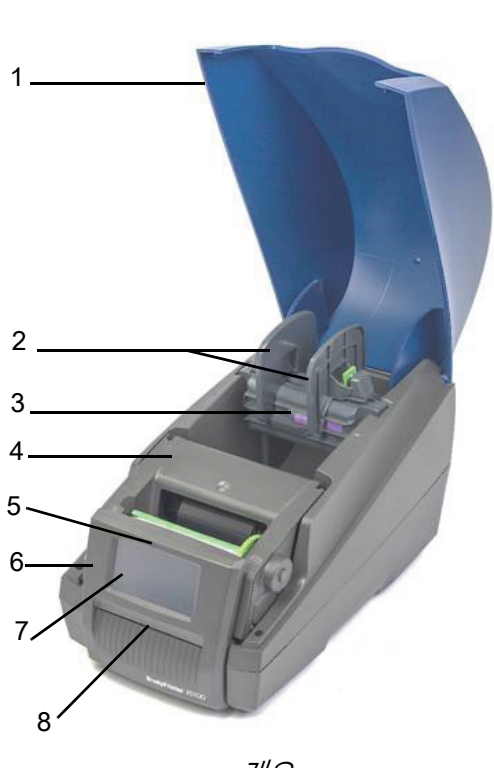

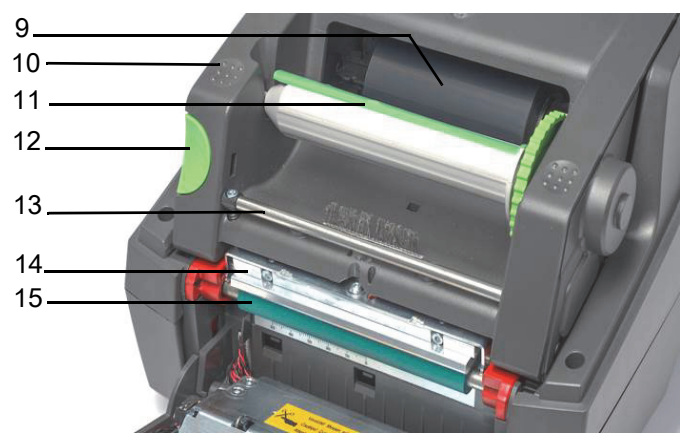

인쇄 모듈

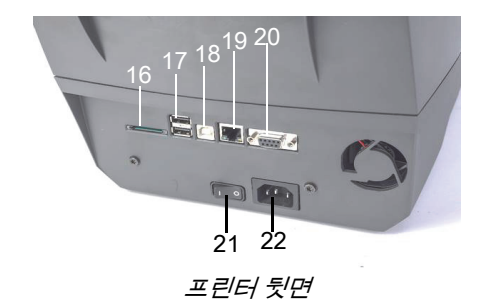

개요

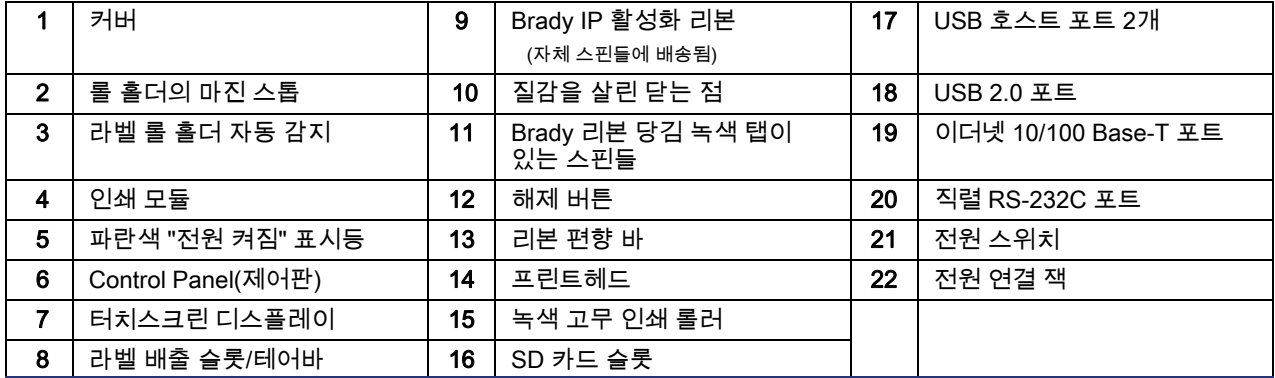

#### <span id="page-11-0"></span>프린터 연결

중요! 프린트헤드 주변의 폼 운송 보호재가 제거되었음을 확인하십시오.

중요! 접지가 잘못되었거나 없으면 작동 중 오작동이 발생할 수 있습니다. 프린터에 연결된 모든 컴퓨터 및 케이블이 접지되었는지 확인하십시오.

전원에 연결

프린터에는 광역 전원 장치가 장착되어 있습니다. 장치는 조절 없이 230 V~/50 Hz 또는 115 V~/60 Hz 공급 전압에서 작동할 수 있습니다.

- 1. 프린터를 수평면에 놓으십시오.
- 2. 장치의 스위치가 꺼졌는지 확인하십시오.
- 3. 전원 케이블을 전원 연결 잭에 꽂습니다.
- 4. 전원 케이블을 접지된 소켓에 꽂습니다.

참고: Brady IP i5100 프린터는 전압 유형을 감지하여 전원에 맞게 전압을 자동으로 조정합니다.

#### 컴퓨터 또는 네트워크에 연결

아래 정보는 공급된 케이블 또는 기타 승인된 케이블을 사용하여 프린터에 물리적 연결을 하는 방법을 설명합니다. 개별 인터페이스의 구성에 대한 자세한 내용은 i5100용 구성 설명서를 참조하십시오.

USB 연결

- 1. 공급된 USB 케이블을 사용하여 프린터를 컴퓨터에 연결하십시오. USB 케이블은 프린터의 USB 2.0 포트와 컴퓨터의 USB 포트에 연결됩니다.
- 2. 이 인터페이스에 대한 드라이버 및 설정을 지정하는 방법에 대한 자세한 내용은 구성 매뉴얼을 참조하십시오.

#### RS-232 연결

- 1. RS-232C 케이블을 사용하여 프린터를 컴퓨터에 연결하십시오. 케이블은 프린터의 RS-232C 포트와 컴퓨터에 연결됩니다.
- 2. 연결 나사로 케이블을 고정시킵니다.
- 3. 이 인터페이스에 대한 드라이버 및 설정을 지정하는 방법에 대한 자세한 내용은 구성 매뉴얼을 참조하십시오.

#### 이더넷 연결

- 1. 이더넷 케이블(제공 안 됨)을 사용하여 프린터를 컴퓨터에 연결하십시오. 이더넷 케이블은 프린터의 이더넷 포트와 컴퓨터의 이더넷 포트 또는 근거리 통신망(LAN)에 연결됩니다.
- 2. 이 인터페이스에 대한 드라이버 및 설정을 지정하는 방법에 대한 자세한 내용은 구성 매뉴얼을 참조하십시오.

#### 프린터 드라이버

드라이버 설치 및 인터페이스 구성 설정에 대한 자세한 내용은 구성 매뉴얼을 참조하십시오.

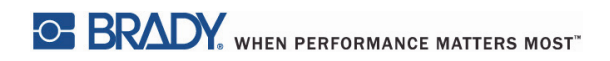

이 페이지는 의도적으로 비워두었습니다.

## <span id="page-13-0"></span>4 • 터치스크린 디스플레이 - 기본 정보

프린터의 작동은 터치스크린 디스플레이에서 제어할 수 있습니다. 예:

- 인쇄 작업 호출, 중단, 계속 및 취소
- 인쇄 매개변수 설정(예: 프린트헤드 발열 수준, 인쇄 속도, 인터페이스 구성, 언어 및 시간) (구성 매뉴얼 참조)
- 메모리 모듈로 독립형 작업 제어(구성 매뉴얼 참조)
- 펌웨어 업데이트(구성 매뉴얼 참조)

많은 기능과 설정을 소프트웨어 애플리케이션으로 제어하거나 프린터의 자체 명령을 사용하는 컴퓨터에서 직접 프로그래밍으로도 제어할 수 있습니다. (자세한 내용은 프로그래밍 매뉴얼을 참조하십시오.)

가장 흔하게 터치스크린 디스플레이가 프린터의 기본 설정을 조정하는 데 사용됩니다.

#### <span id="page-13-1"></span>홈 화면 정보

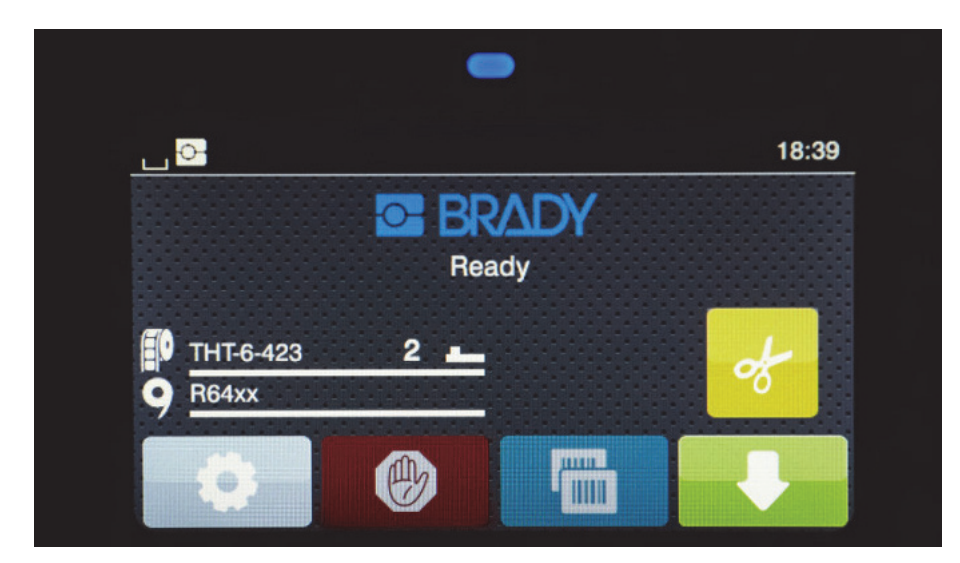

터치스크린 디스플레이는 손가락 터치로 작동됩니다. 메뉴를 열거나 메뉴 항목을 선택하려면 해당 기호를 가볍게 터치하십시오. 목록에서 이동하려면 디스플레이에서 손가락을 위 또는 아래로 미십시오.

#### <span id="page-13-2"></span>홈 화면의 활성 메뉴 아이콘

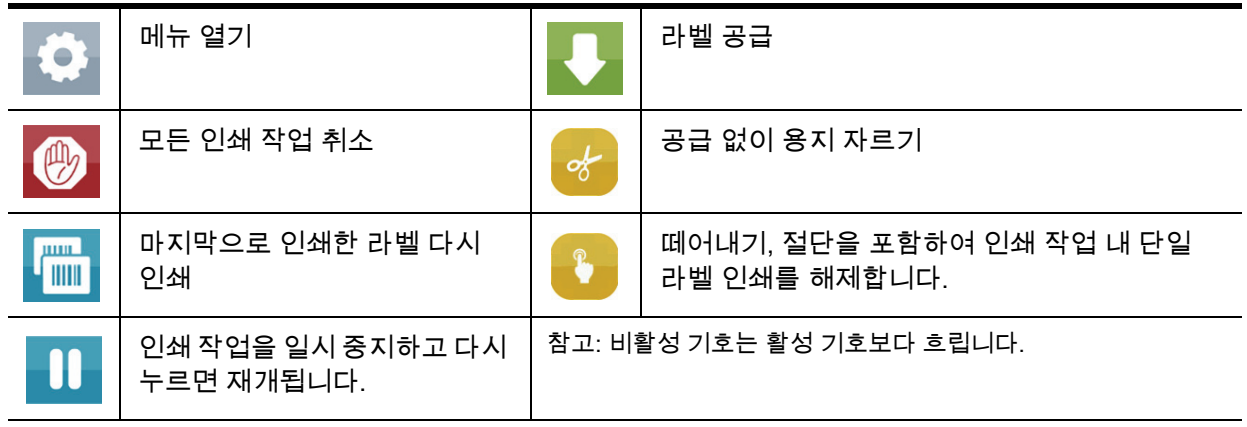

## <span id="page-14-0"></span>홈 화면 상단의 정보 아이콘

 $A \boxtimes S$ 

아이콘은 구성과 인쇄 상황에 따라 다르게 나타납니다.

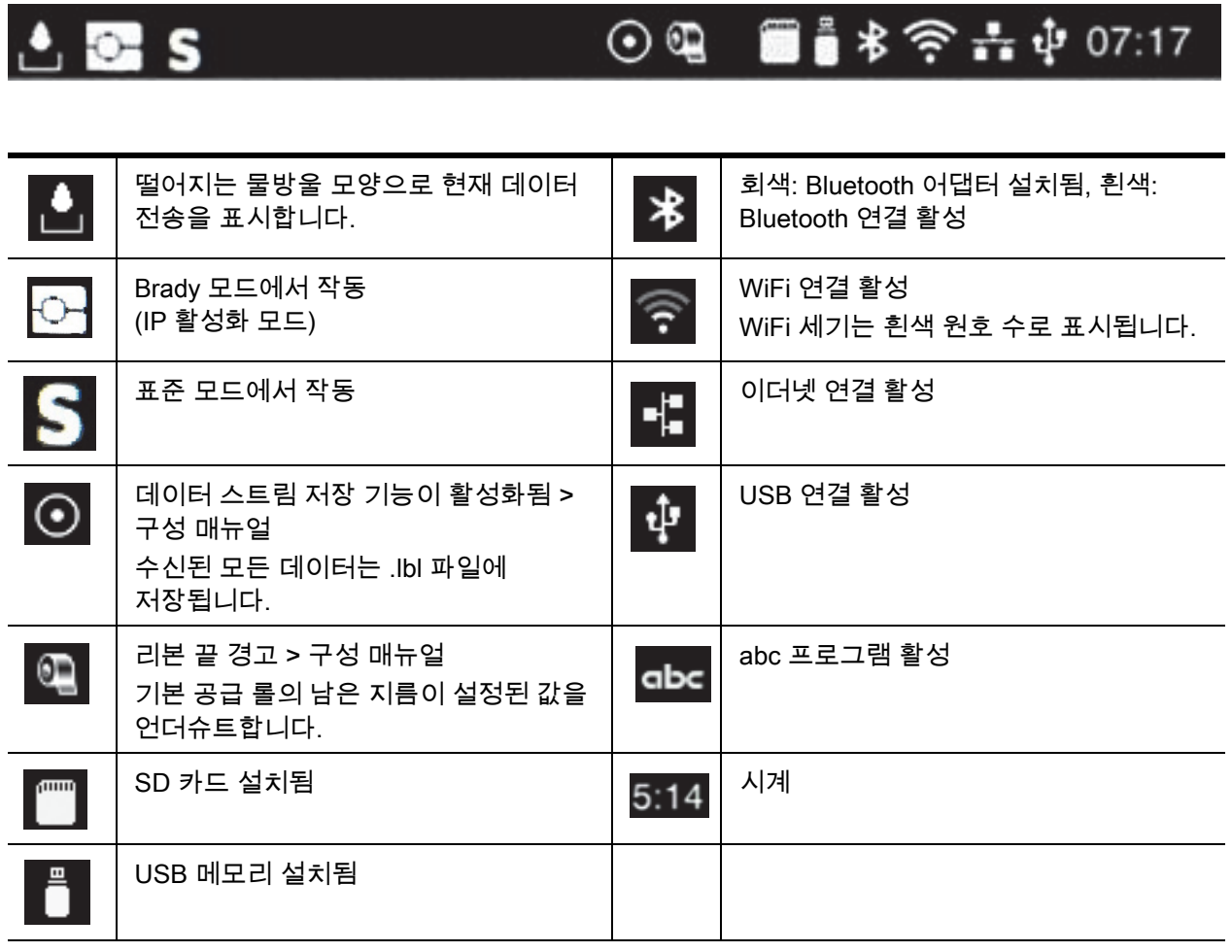

#### <span id="page-14-1"></span>홈 화면의 IP 활성화 공급품 정보

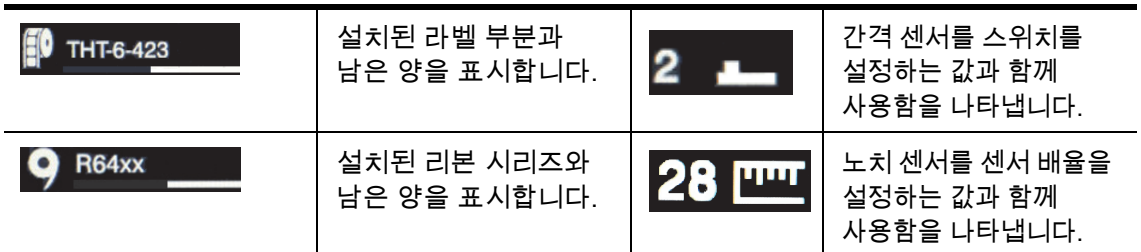

<span id="page-15-0"></span>기본 메뉴 탐색

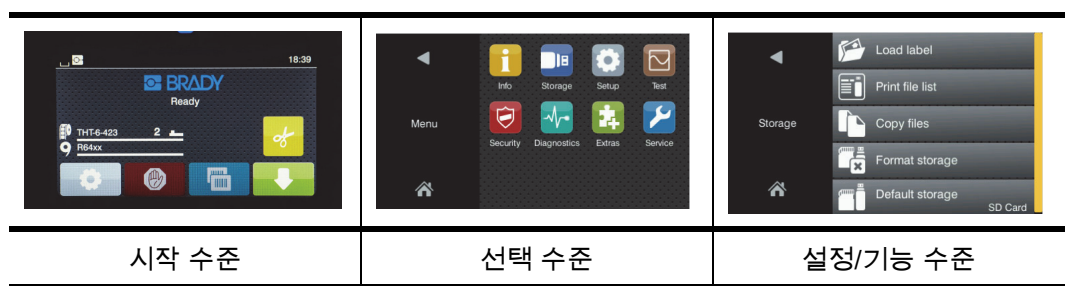

메뉴를 열려면 시작 화면에서 버튼을 선택하십시오.

선택 수준에서 아이콘을 선택합니다. 여러 아이콘에는 하위 메뉴가 더 있습니다. 현재 수준을 이전 수준으로 되돌리려면 █<mark>█</mark> 을 선택하십시오.

메뉴에서 나가려면 $\left|\bigwedge_{i=1}^N\right|$ 을 선택하십시오.

원하는 기능 설정에 도달할 때까지 아이콘을 계속 선택합니다.

기능을 시작하거나 기능을 선택하여 더 세부 사항을 설정합니다. 설정 가능성은 기능 유형에 따라 달라집니다.

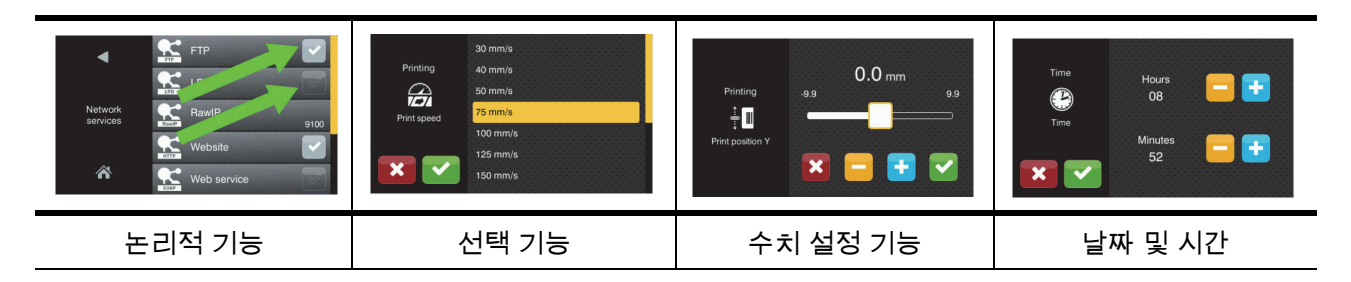

기능 설정을 위한 버튼

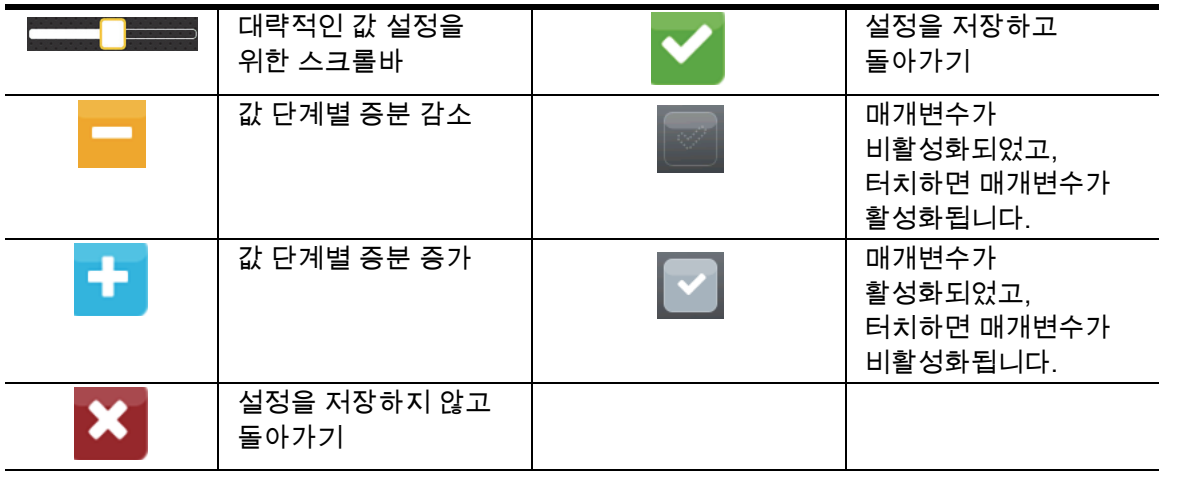

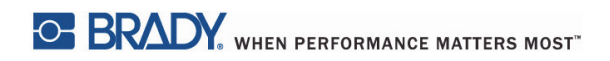

이 페이지는 의도적으로 비워두었습니다.

## <span id="page-17-0"></span>5 • 인쇄 모드

## <span id="page-17-1"></span>지능형 인쇄 시스템

BradyPrinter i5100에는 두 가지 인쇄 모드가 있습니다. 자동 설정과 "스마트" RFID 태그가 있는 Brady 공급 롤이 제공하는 유용한 정보 표시 이점을 제공하는 Brady 모드 또는 수동 설정을 사용하는 일반적인 프린터와 비슷한 표준 모드입니다.

#### <span id="page-17-2"></span>Brady 모드 인쇄(IP 활성화 인쇄)

Brady IP 활성화 공급품 및 Brady 소프트웨어가 BradyPrinter i5100에서 사용되면 프린터, 공급품 및 소프트웨어가 함께 전자 방식으로 작동하여 정보를 전달하고 인쇄 품질을 최적화하며, 라벨 설정 및 공급품 전환을 일반적인 프린터 설정 단계보다 훨씬 더 빠르고 쉽게 합니다. IP 활성화 인쇄를 "Brady 모드" 인쇄라고 하며, 다음과 같은 이점을 제공합니다.

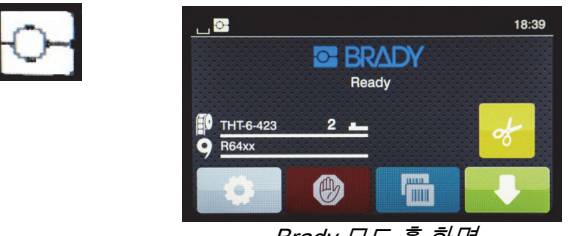

Brady 모드 홈 화면

프린터가 자동으로 -

- 프린트헤드 열과 인쇄 속도를 설정하여 설치된 라벨 재료에 인쇄를 최적화합니다.
- 설치된 리본이 설치된 라벨용으로 승인되었는지 확인하고 잘못되었으면 사용자에게 경고합니다.
- 프린터 화면에 라벨 및 리본 부품 번호를 표시하고 예상되는 남은 공급품 양을 표시합니다.
- 사용할 라벨 센서를 알려주고 센서를 설정할 위치를 알려줍니다.

#### Brady 소프트웨어가 자동으로 -

• 설치된 라벨의 라벨 템플릿을 찾고 라벨 높이와 폭, 인쇄 가능 영역, 기본 회전, 라벨 수, 라벨 간 간격을 설정합니다.

#### <span id="page-17-3"></span>표준 모드 인쇄

프린터가 Brady RFID 태그가 없는 공급품 및/또는 비Brady 소프트웨어와 함께 작동되면 프린터는 간단히 사용자가 수동으로 설정을 조절, 설정 및 선택하는 일반적인 라벨 설정 및 전환 단계를 포함하는 표준 THT 유형 프린터로 기능하도록 기본 지정됩니다. 이것을 "표준 모드" 인쇄라고 합니다. 표준 모드 인쇄에서:

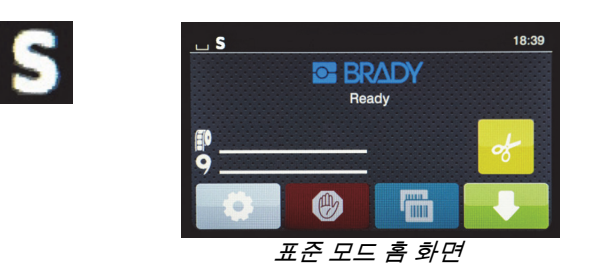

프린터 디스플레이는 -

- 설치된 부품 번호이나 남은 양을 표시하지 않습니다.
- 사용할 센서나 센서를 설정할 위치를 나타내지 않습니다.

사용자가 수동으로 -

- 원하는 인쇄 명함과 품질에 도달할 때까지 재조정으로 인쇄 속도 및 연소 설정을 설정합니다.
- 설치된 리본이 설치된 라벨과 함께 사용하도록 승인되었음을 확인합니다.
- 육안으로 공급품을 확인하여 남은 양을 확인합니다.
- 설치된 라벨 공급품의 스타일에 필요한 센서 유형에 대한 지식을 기반으로 올바른 센서를 선택합니다.
- 센서 눈을 노치 또는 적절한 간격 영역과 시각적으로 맞춰 센서를 조절합니다.
- 라벨 생성 소프트웨어에서 라벨 부품을 설정합니다.

#### <span id="page-18-0"></span>부분 Brady 모드/부분 표준 모드

IP 활성화 공급품과 비IP 활성화 공급품이 함께 사용되면 Brady 모드 인쇄의 부분이 비활성화될 수 있습니다. 이러한 공급품 조합 상황에 대한 설정 특성은 다음 표를 참조하십시오.

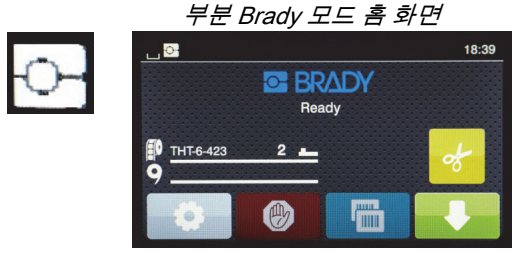

(IP 활성화 라벨 롤과 비IP 활성화 리본)

부분 Brady 모드 인쇄 시:

• 디스플레이는 리본 부품 번호나 예상된 남은 양을 나타내지 않습니다.

기타 모든 Brady 모드 기능은 활성화됩니다.

- 디스플레이는 라벨 부품 번호와 예상된 남은 양을 나타냅니다.
- 프린터가 프린트헤드 열과 인쇄 속도를 자동 시작합니다.
- 프린터가 설치된 리본이 설치된 라벨용으로 승인되었는지 자동 확인합니다.
- 잘못된 리본이 설치된 경우 경고가 표시됩니다.
- 프린터가 사용자에게 선택할 센서와 센서를 설정할 위치를 알려줍니다.
- Brady 소프트웨어가 자동으로 라벨 템플릿을 찾고 라벨 크기 및 간격을 설정합니다.

부분 표준 모드 홈 화면 18:39 **C BRADY Ready** (炒) **Time** 

(비IP 활성화 라벨 롤과 IP 활성화 리본)

부분 표준 모드 인쇄 시:

• 디스플레이는 설치된 리본 부품 번호와 예상된 남은 양을 나타냅니다.

기타 모든 표준 모드 설정이 적용됩니다.

- 디스플레이는 리본 부품 번호나 예상된 남은 양을 나타내지 않습니다.
- 사용자는 육안으로 남은 라벨 양을 확인합니다.
- 사용자는 시행착오를 거쳐 수동으로 인쇄 속도와 연소 설정을 설정합니다.
- 사용자는 라벨과 설치된 리본의 호환성을 설정합니다.
- 사용자는 사용할 올바른 센서를 선택합니다.
- 사용자는 노치 또는 간격에 시각적으로 정렬하여 수동으로 센서를 조절합니다.
- 사용자는 라벨 크기 및 레이아웃 소프트웨어를 설정합니다.

#### <span id="page-19-0"></span>IP 활성화 인쇄 구성요소에 대한 추가 정보

*Bradv IP 활성화 라벨 롤*은 해당 라벨에 대한 부품 특정 데이터를 포함하는 미디어 코어에 RFID 태그가 있습니다. 프린터는 Brady 모드에서 이 정보를 사용하여 프린터 화면으로 사용자에게 설치된 라벨 부품 번호, 남은 예상치, 선택할 센서 및 센서 설정 위치를 알려드립니다. 대부분의 Brady 3" 코어 스톡 라벨 1" ~ 4" 폭에는 RFID 태그가 있습니다. 사용자 지정 Brady 라벨 부품은 사용자가 주문 시 요청한 경우 RFID 태그를 갖습니다. 1" 미만 폭의 금속성 라벨 및 롤에는 RFID 태그가 없습니다. RFID 태그가 없는 롤은 사용될 수 있지만, 프린터가 기본적으로 표준 모드 인쇄로 지정됩니다.

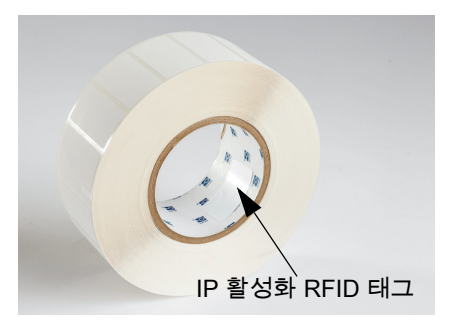

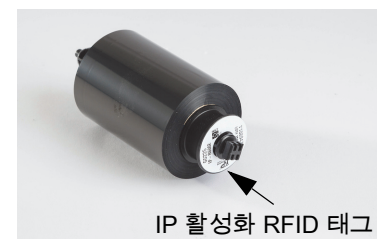

Brady IP *활성화 리본*은 부품 번호에서 "IP-" 접두사를 가지고 해당 부품 및 잉크 시리즈에 특정한 정보를 포함한 코어 끝에 RFID 태그가 있습니다. i5100의 Brady 모드 인쇄는 설치된 리본 시리즈 (예: R64XX)의 프린터 화면에서 사용자에게 남은 예상치를 알려주고, 설치된 라벨 부품에 대해 잘못된 리본이 설치된 경우 경고합니다. 비IP 활성화 리본이 사용되는 경우, 특수 어댑터 코어가 필요하며 프린터는 기본적으로 표준 모드 인쇄로 지정됩니다.

BradyPrinter i5100과 이 제품의 라벨 롤 홀더 자동 감지가 IP 활성화 공급품의 RFID 태그를 읽습니다. 이 정보를 가지고 프린터는 Brady 모드 인쇄로 들어가서 정보를 프린터 화면, 내부 속도 및 열 규제장치 및 Brady 소프트웨어로 정보를 전송합니다. RFID 칩이 없는 롤은 사용될 수 있지만, 프린터가 기본적으로 표준 모드 인쇄로 지정됩니다.

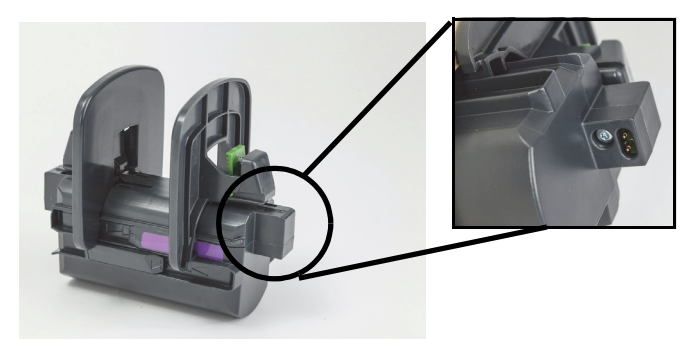

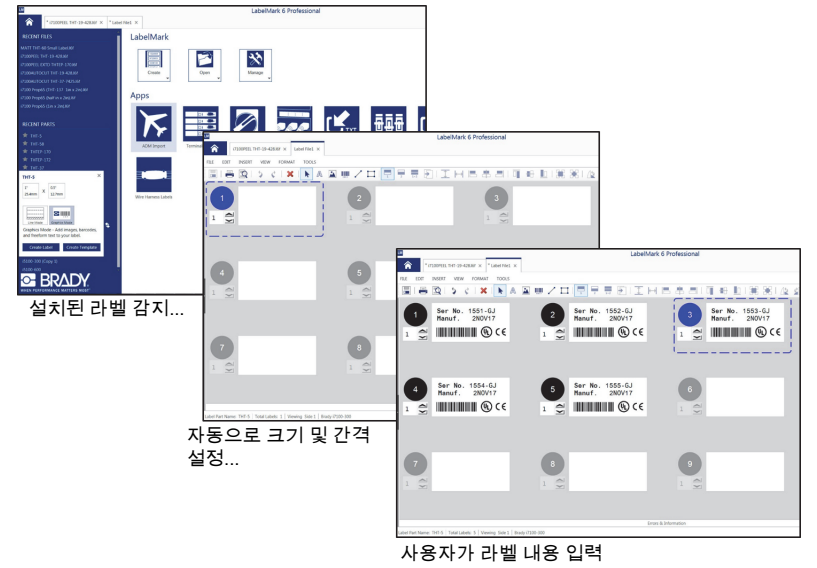

Brady 라벨 생성 소프트웨어 프로그램 LabelMark™와 Brady 워크스테이션은 BradyPrinter i5100과 함께 작동하도록 설계되었습니다. Brady 모드 인쇄에 있을 때, 소프트웨어가 자동으로 설치된 라벨 부품 번호를 감지하고 해당 부품에 대한 라벨 템플릿을 자동으로 찾습니다. 한 번 클릭 시 부품의 크기, 인쇄 영역 및 방향(예: 다중)이 PC 화면에 표시되고 텍스트 입력 준비가 됩니다. RFID 태그가 없는 공급품이 Brady 소프트웨어와 함께 사용되면 프린터는 사용된 공급품에 따라, 부분 Brady 모드 또는 표준 모드 인쇄에서 기능합니다.

## <span id="page-20-0"></span>6 • 공급품 장착

#### <span id="page-20-1"></span>장착 순서

사용하기 쉽게 하기 위해 라벨 용지 롤을 먼저 장착한 후 리본을 장착하십시오. 일부 라벨 롤은 센서 스위치를 변경해야 하며, 두 번째로 리본을 장착하면 스위치에 접근할 수 있습니다. 이것은 특히 한 프린터에서 여러 가지 크기와 스타일의 라벨을 인쇄할 경우 유용합니다.

#### <span id="page-20-2"></span>설치된 공급품 제거

프린터가 빈 경우, 바로 [20페이지의 "라벨 롤 장착"](#page-21-0) 으로 진행하십시오.

프린터 전면을 향하게 하고 다음 단계에 따라 공급품을 제거하십시오.

라벨 롤 제거

- 1. 커버를 열고, 전면 제어판을 내린 다음, 녹색 해제 버튼을 눌러 인쇄 모듈을 들어 올리십시오.
- 2. 빨간색 휠을 사용자 쪽으로 돌려 라벨 용지에서 빨간색 용지 가이드를 분리하십시오.
- 3. 장착된 전체 롤 홀더를 위로 곧게 들어올려서 프린터에서 빼내십시오.

#### 리본 제거

참고: 리본이 고급 롤과 당김 스핀들 모두에 연결되어 "이미 장착됨" 상태로 부분적으로 사용된 리본을 저장할 경우 리본을 자르지 마십시오.

- 1. 리본 당김 스핀들을 오른쪽으로 누르면서 동시에 스핀들의 왼쪽 끝을 사용자 쪽으로 당겨 제거하십시오.
- 2. 당김 스핀들을 손에 쥐고 리본 공급 롤 제거로 진행하십시오.
- 3. 열린 인쇄 모듈 아래로 손을 넣고 리본 공급 롤을 오른쪽으로 누르면서, 리본의 왼쪽 끝을 사용자 쪽으로 당겨 전체 리본 공급 롤을 제거하십시오.

참고: 리본이 부분적으로만 사용되면 리본 공급 롤과 당김 스핀들이 "이미 장착됨" 상태의 리본에 연결됩니다. 이 상태에서 저장하고 쉽게 다시 설치할 수 있습니다.

#### <span id="page-21-0"></span>라벨 롤 장착

중요! Brady 모드 인쇄에는 Brady 자동 감지 라벨 롤 홀더가 필요합니다.

- 홀더는 최소 3" 오픈 코어가 있는 롤을 수용합니다.
- 롤 홀더를 사용하지 않고 롤을 프린터에 직접 놓으면 프린터가 적절하게 기능하지 않습니다.

이러한 지침은 RFID 태그가 있는 Brady IP 활성화 공급품을 사용하는 경우에 해당됩니다.

#### 롤 홀더에 라벨 롤 넣기

- 1. 장착 도중 오른쪽에 있는 녹색 탭으로 롤 홀더를 잡습니다.
- 2. 오른쪽 마진 스톱에 있는 녹색 탭을 쥔 다음 마진 스톱을 홀더 밖으로 밀어냅니다. 이것을 옆으로 치워둡니다.
- 3. 라벨 용지 끝이 사용자를 향하게 하여, 롤을 왼쪽으로 힘껏 밀어 라벨 롤을 홀더의 중앙 코어로 밀어넣습니다. 왼쪽 마진 스톱이 홀더의 왼쪽으로 밀립니다.
- 4. 오른쪽 마진 스톱의 녹색 탭을 꽉 쥔 상태로 다시 홀더로 밀어 넣고 마진 스톱 및 롤 자동 센터까지 왼쪽으로 밉니다. 녹색 탭을 놓습니다.

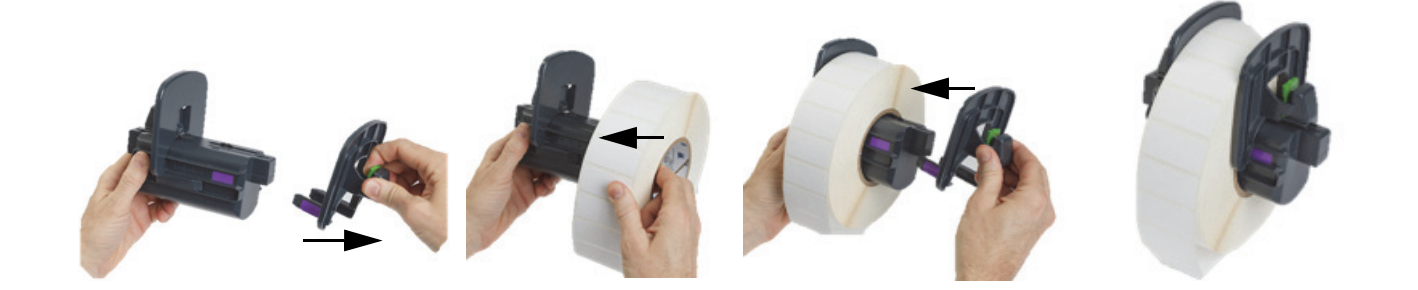

프린터에 롤 홀더 삽입

- 1. 프린터 커버를 들어 올리고 전면 제어판을 내린 후 녹색 해제 버튼을 눌러 인쇄 모듈을 올리십시오.
- 2. 오른쪽의 녹색 탭으로 장착된 롤 홀더를 잡고 프린터가 정면을 향하게 합니다.
- 3. 장착된 롤 홀더를 프린터에 똑바로 넣어, 홀더의 정사각형 탭이 프린터 측면에 있는 정사각형 홈에 들어가도록 하십시오.
- 4. 홀더 탭이 홈에 안정적으로 안착되도록 홀더 탭을 조심스럽게 누르십시오. 홀더의 접촉부가 프린터의 홈에 있는 전기 접촉부와 닿아야 합니다.

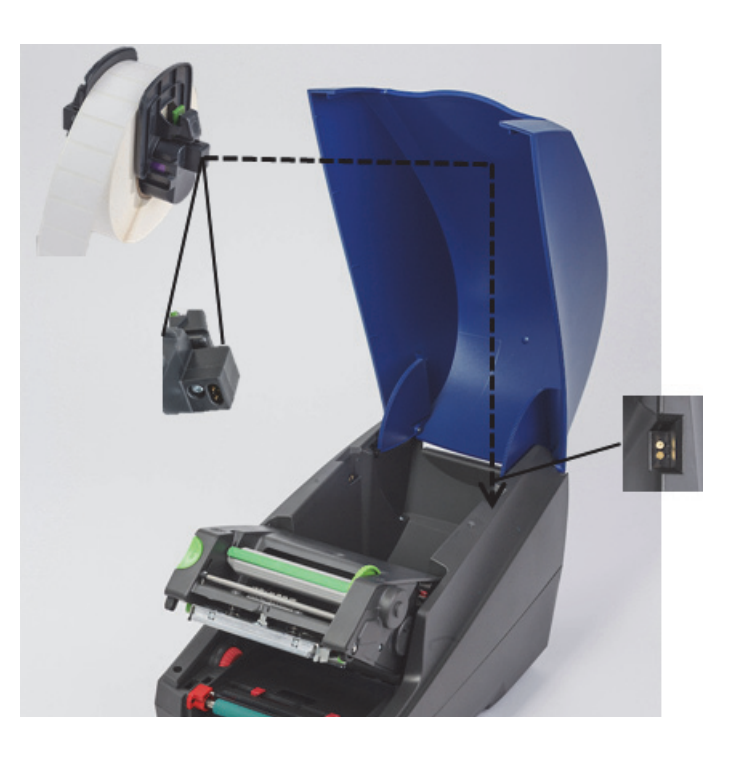

#### <span id="page-22-0"></span>인쇄 모듈로 라벨 재료 통과시키기

- 1. 프린터는 켜진 상태여야 합니다.
- 2. 빨간색 용지 가이드 다이얼을 사용자 쪽으로 돌려 가이드를 라벨 용지보다 더 넓게 벌리십시오.
- 3. 올려진 인쇄 모듈 아래로 손을 넣고 라벨 용지의 선행 가장자리를 디플렉터 롤러 아래로 밀어 넣은 후, 빨간색 용지 가이드 사이를 지나 열린 전면 제어판의 슬롯으로 나오게 합니다.
- 4. 사용자의 반대 쪽으로 빨간색 다이얼을 돌려 라벨 용지의 두 가장자리에 맞닿을 때까지 가이드를 안쪽으로 이동시킵니다.

중요! 너무 세게 조이지 마십시오! 라벨 용지가 주름 잡히거나 휘지 않게 하십시오.

- 5. 비IP 활성화 롤(RFID 태그 없음)을 사용하는 경우 [27페이지의 "비IP 활성화 라벨 롤을 사용하여 센서 설정"](#page-28-0) 으로 진행하고, 그렇지 않으면 6단계로 계속하십시오.
- 6. 인쇄 모듈을 내리고 인쇄 모듈 래치의 양면이 제위치에 고정될 때까지 질감을 살린 두 닫힘 지점을 모두 엄지 손가락으로 누르십시오.
- 7. 인쇄 모듈이 제위치에 놓이면 전면 제어판을 들어 제위치로 놓습니다.
- 8. 리본이 아직 설치되지 않은 경우 오류 메시지에서 계속 버튼을 누르고 아직 공급 버튼은 누르지 마십시오!
- 9. 라벨 부품 아이콘에 표시되는 센서 아이콘과 숫자를 기록한 다음, 전면 제어판을 다시 내리고 인쇄 모듈을 다시 들어 올리십시오.
- 10. 9단계의 화면에 나타난 아이콘에 따라 센서를 선택하고 조절하십시오. ([25페이지의 "라벨 센서 선택 및 설정"](#page-26-0) 의 지침에 따라 수행한 다음, 리본을 장착하십시오.)
- 11. 센서를 설정한 후, [23페이지의 "리본 롤 장착"](#page-24-0) 으로 진행하십시오.

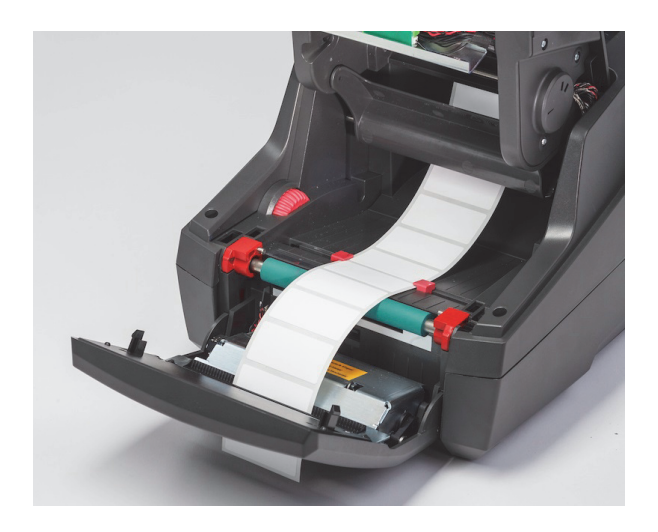

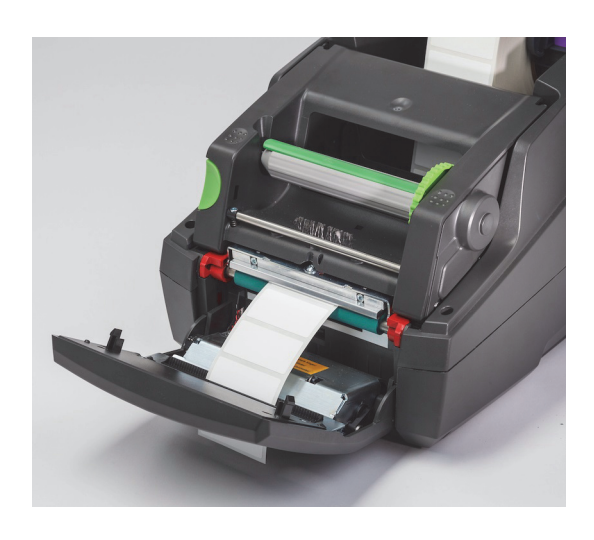

#### <span id="page-23-0"></span>팬 접이형 라벨 용지 장착

팬 접이형 용지는 외부에서 프린터 뒷면에 있는 슬롯으로 공급됩니다.

본 매뉴얼 인쇄 시, 팬 접이형 용지에는 IP 활성화 RFID 태그가 없습니다. 따라서, 팬 접이형 용지를 사용할 때 프린터는 표준 모드 또는 부분 표준 모드에서 작동합니다(5장 참조).

#### 프린터 뒷면으로 라벨 공급

- 1. 프린터 커버를 열고 홀더의 마진 스톱이 쭉 펼쳐진 상태에서 빈 롤 홀더가 설치되었는지 확인하십시오.
- 2. 인쇄 가능한 측면이 위쪽을 향하게 하여, 팬 접이형 용지 스택을 프린터 뒤에 두십시오.
- 3. 프린터 뒷면의 슬롯이 커버의 힌지 사이에 놓이게 하십시오.
- 4. 용지의 선행 가장자리를 슬롯으로 밀어넣고 롤 홀더의 열린 마진 스톱 사이로 이동시키십시오.
- 5. 롤 홀더의 녹색 탭을 꽉 쥐고 라벨 용지의 왼쪽 및 오른쪽 가장자리가 맞닿을 때까지 마진 스톱을 상호 방향으로 이동시키십시오. 이것은 용지를 자동으로 중심에 놓이게 합니다.
- 6. 리본을 장착하기 전에 라벨 롤 장착 > [21페이지의 "인쇄 모듈로 라벨 재료 통과시키기"](#page-22-0) [25페이지의 "라벨 센서 선택 및 설정"](#page-26-0) 절차를 순서대로 진행하십시오.

참고: 팬 접이형 용지가 장착될 때 프린터는 설치된 리본에 따라 표준 모드 또는 부분 표준 모드에서 작동합니다.

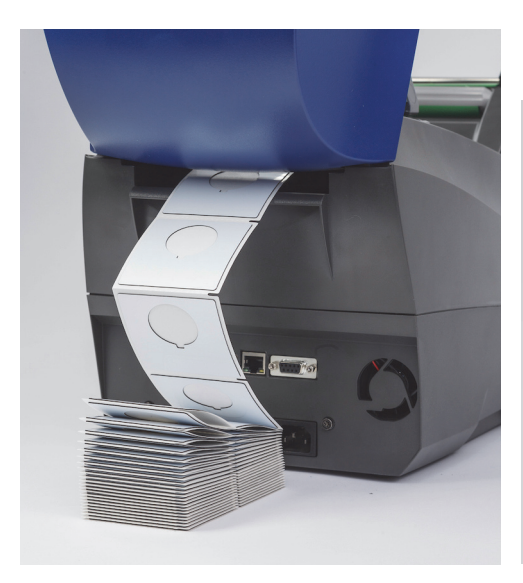

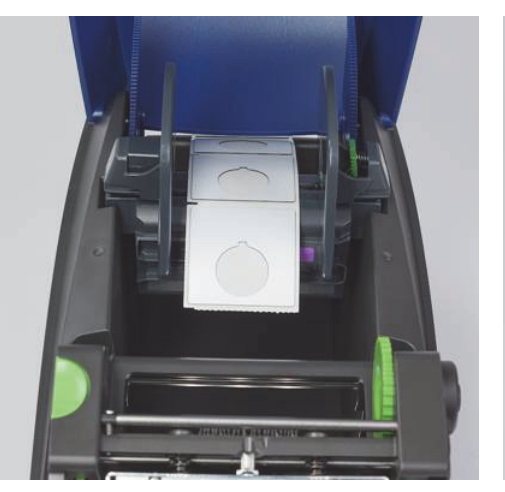

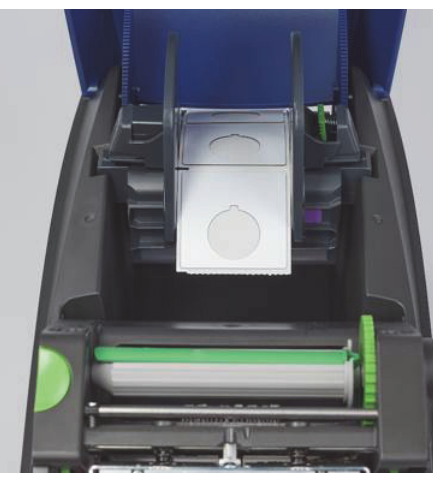

#### <span id="page-24-0"></span>리본 롤 장착

중요! 전체 Brady 모드 인쇄에서 작동하려면 Brady IP 활성화 리본이 필요합니다.

- IP 활성화 리본에는 Brady에서 자체 생산한 공급 스핀들이 이미 리본 부품의 일부로 포함되어 제공됩니다.
- Brady IP 활성화 리본을 사용하면 리본 공급 롤로 진행하기 위한 별도의 코어가 필요 없습니다.

아래 단계는 RFID 태그가 있는 Brady IP 활성화 공급품을 사용하는 경우에 해당됩니다.

#### 라벨 롤 먼저 장착

리본 장착 지침은 라벨 롤 장착 절의 단계가 완료되었고 라벨 롤이 설치되었으며 센서가 적절하게 설정되었다고 가정합니다.

#### 프린터에 리본 공급 롤 넣기

- 1. 전면 제어판이 내려지고 인쇄 모듈을 들어 최대한 연 상태에서 프린터를 켜야 합니다.
- 2. IP 활성화 리본의 정사각형 끝을 인쇄 모듈의 하단에 있는 안쪽 오른쪽 벽의 검정색 리테이너 휠의 정사각형 노치에 위치시키고, 동시에 리본 롤의 왼쪽 끝에 있는 핀을 인쇄 모듈의 왼쪽에 있는 슬롯에 맞물릴 때까지 밀어 넣으십시오.
- 3. 공급 롤에서 리본 재료의 약 10인치를 당기고 라벨 재료와 녹색 인쇄 롤러 위에 놓고 ["인쇄 모듈 중심으로 당김 스핀들까지 리본 감기"](#page-25-0)  절을 진행하십시오.
- 4. 인쇄 모듈을 내려 인쇄 모듈 위에 접근할 수 있게 하고, 완전히 닫지 말고 조금 열어 두십시오.

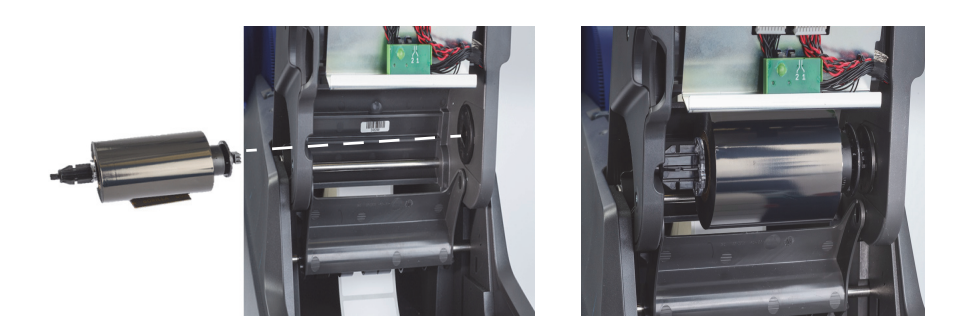

#### 프린터에 리본 당김 스핀들 넣기

- 1. 스핀들의 정사각형 끝을 녹색 리본 텐션 휠의 정사각형 노치에 위치시키고 동시에 스핀들의 왼쪽 끝에 있는 핀을 딸깍 소리가 날 때까지 슬롯에 삽입하여 빈 리본 당김 스핀들을 설치하십시오.
- 2. 스핀들의 긴 녹색 탭이 상단에 올 때까지 녹색 휠을 앞으로 돌리십시오.

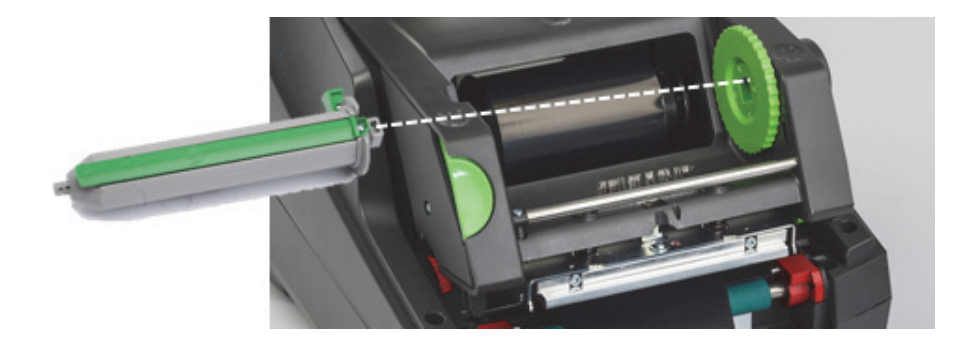

<span id="page-25-0"></span>인쇄 모듈 중심으로 당김 스핀들까지 리본 감기

- 1. 리본의 느슨한 끝을 위로 은색 헤드 및 은색 원형 바의 외부에 있는 인쇄 모듈 전면 위까지 감아올린 다음, 당김 스핀들을 아래로, 스핀들 뒷면 위로 감아올리십시오(사진 참조).
- 2. 리본의 선행 가장자리를 리본 끝에서 약 2인치 정도 스핀들의 긴 녹색 탭 아래에 놓습니다.
- 3. 리본이 팽팽하게 당겨지고 은색 헤드와 은색 둥근 바에 매끄럽게 펼쳐질 때까지 녹색 휠을 사용자 쪽으로 여러 바퀴 감으십시오.
- 4. 인쇄 모듈이 양면의 제위치에 단단히 걸릴 때까지 질감이 다른 닫힘 지점을 엄지손가락으로 눌러 인쇄 모듈을 닫으십시오.
- 5. 녹색 휠을 사용자 쪽으로 살짝 돌려 리본의 처진 부분을 당기십시오.
- 6. 전면 제어판 올리기 디스플레이에서 설치된 리본 부품 시리즈의 표시를 볼 수 있습니다.
- 7. "권장 리본 아님" 경고 메시지가 표시되면 설치된 리본이 설치된 라벨 재료와 함께 사용하도록 승인되지 않은 것입니다. 리본 장착 단계를 반복하여 권장된 리본을 설치하십시오. 메시지를 무시하려면 "계속" 버튼을 누를 수 있으나 최적의 인쇄 품질로 진행할 경우 프린터 성능에 도달할 수 없으며 이는 사용자의 책임입니다.

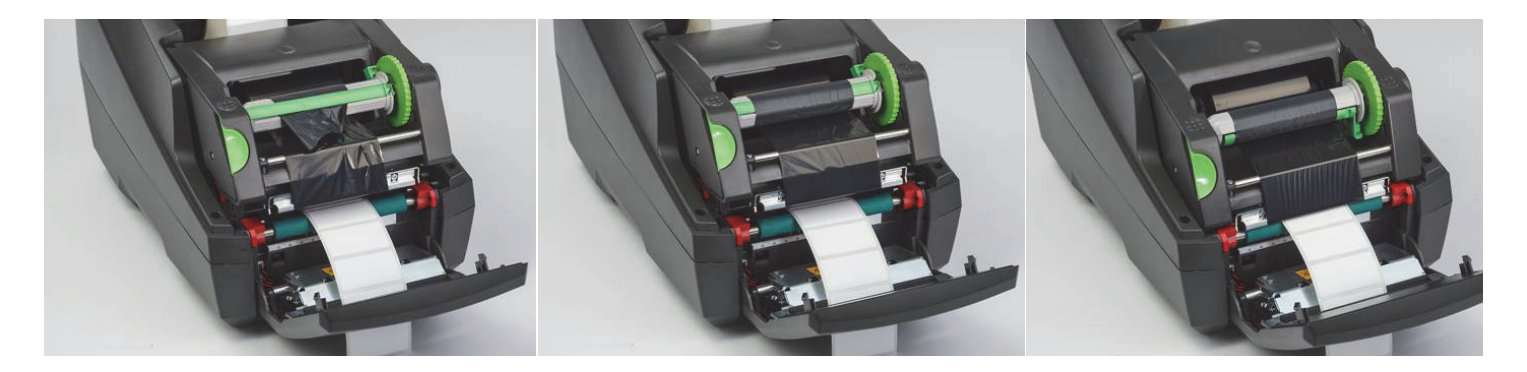

필요한 경우 리본 공급 경로 조정

주름진 리본은 인쇄 이미지에 부정적인 영향을 줄 수 있습니다. 둥근 은색 인쇄 리본 편향 바를 조절하여 주름을 방지할 수 있습니다.

참고: 조절은 인쇄 도중 수행됩니다.

- 2.5 mm 알렌 렌치를 사용하여, 둥근 은색 편향 바 끝에 있는 나사를 돌려 인쇄 도중 리본 구김 동작을 관찰하십시오.
- 나사를 <u>시계방향으로 돌려 리본의 오른쪽 가장자리를 조이거나 시계반대방향으로 돌려 리본의 왼쪽 가장자리를 조이</u>십시오.

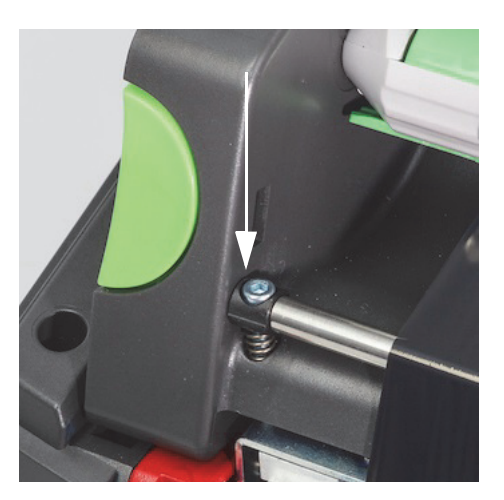

#### <span id="page-26-0"></span>라벨 센서 선택 및 설정

라벨 센서는 프린터에 라벨, 라이너 및 용지의 선행 및 후행 가장자리가 있는 위치를 알려 프린터가 연속으로 다음 라벨을 인쇄할 위치를 알 수 있게 합니다. 이전에 설치된 라벨과 다른 새 라벨 롤이 설치될 때마다 센서를 점검하고 조절해야 합니다.

i5100에는 두 가지 유형의 센서가 있습니다. 센서는 설치된 특정 라벨의 물리적 스타일 또는 "물리적 풋업"에 따라 사용됩니다.

- Brady IP 활성화 라벨 롤을 사용할 때 프린터는 디스플레이를 통해 선택할 센서와 이 센서가 설치된 라벨에 작동하기 위한 센서의 위치를 사용자에게 알려줍니다. 이것은 Brady 모드 또는 부분 Brady 모드에서 인쇄할 때 경험할 수 있습니다.
- 비IP 활성화 라벨 롤을 사용할 때 사용자는 사용할 센서를 알고 그 센서를 선택한 다음 시각적으로 센서를 올바른 위치로 조절해야 합니다. 이것은 표준 모드에서 인쇄할 때 경험할 수 있습니다.

#### 두 가지 센서 유형

센서는 프린터 설정 메뉴에서 "선택"되고 프린터의 기계 스위치나 슬라이더를 이동하여 센서를 조절하거나 "설정"합니다.

- 간격 센서는 재료를 탐지하여 각 라벨 시작 위치를 알리기 위해 라벨 간 간격이 놓이는 위치를 찾습니다. 간격 센서 #1과 #2에 대한 두 개의 센서 눈이 있습니다. 하나는 다른 하나의 오른쪽에 있고, 하나만 사용되지만, 라이너 상에 여러 개의 라벨이 있는 상황을 수용하는 두 개의 눈이 있습니다.
- 간격 센서는 작은 스위치를 #1 또는 #2 설정으로 이동하여 조절합니다.
- 반사/노치 센서는 다음 라벨의 시작 위치를 알기 위해 라이너 뒷면의 노치, 잘라내기, 검정색 표시까지 감지합니다.
- 센서 "눈"을 좌우로 밀어 설치된 특정 라벨의 잘라내기 또는 표시에 맞춰 반사/노치 센서를 조절합니다.

#### IP 활성화 라벨 롤을 사용하여 간격 센서 선택 및 설정

- 1. 라벨 롤 장착 절의 단계에 따라 라벨 롤을 장착합니다. 전면 제어판이 내려지고 인쇄 모듈이 완전히 열려야 하며, 센서에 대한 표시 아이콘 및 번호를 기록해야 합니다.
- 2. 프린터가 간격 센서가 필요함을 감지할 경우, 화면에 나타나는 아이콘은 숫자 1 또는 2를 포함한 간격 센서 아이콘입니다.
- 3. 열린 인쇄 모듈 밑면에서 정사각형 녹색 간격 센서 스위치를 찾으십시오.
- 4. 좁은 포인트 도구를 사용하여, 디스플레이의 번호에 따라 작은 검은색 스위치를 1 또는 2로 미십시오.
- 5. 양쪽이 모두 안정적으로 걸렸음을 확인하고 인쇄 모듈을 완전히 닫으십시오.
- 6. 프린터 디스플레이에서 설정 > 라벨 > 라벨 센서로 이동하고 간격 센서를 선택한 다음, 녹색 체크 표시를 선택하십시오.
- 7. 인쇄 모듈을 다시 여십시오.
- 8. [23페이지의 "리본 롤 장착"](#page-24-0) 으로 진행하십시오.

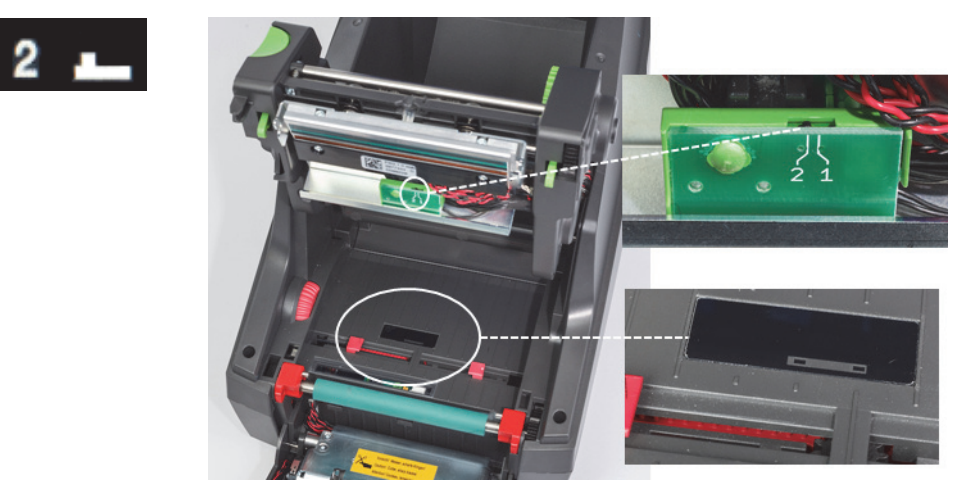

간격 센서 세부사항

IP 활성화 라벨 롤을 사용하여 반사/노치 센서 선택 및 설정

- 1. [20페이지의 "라벨 롤 장착"](#page-21-0) 의 단계에 따라 라벨 롤을 장착합니다. 전면 제어판이 내려지고 인쇄 모듈이 완전히 열려야 하며, 센서에 대한 표시 아이콘 및 번호를 기록해야 합니다.
- 2. 프린터가 노치 센서가 필요함을 감지할 경우, 화면에 나타나는 아이콘은 0과 50 사이의 숫자를 포함한 노치 센서 아이콘입니다.
- 3. 고무 인쇄 롤러 밑에서 녹색 노치 센서 슬라이더와 흰색 눈금자를 찾습니다.
- 4. 슬라이더를 권장 숫자로 왼쪽 또는 오른쪽으로 이동하십시오.

**28 PM** 

- 5. 인쇄 모듈을 완전히 닫으십시오.
- 6. 프린터 디스플레이에서 설정 > 라벨 > 라벨 센서로 이동하고 바닥 반사(Bottom-Reflect)를 선택한 다음, 녹색 체크 표시를 선택하십시오.
- 7. 인쇄 모듈을 다시 여십시오.
- 8. 리본 장착 절로 진행하십시오.

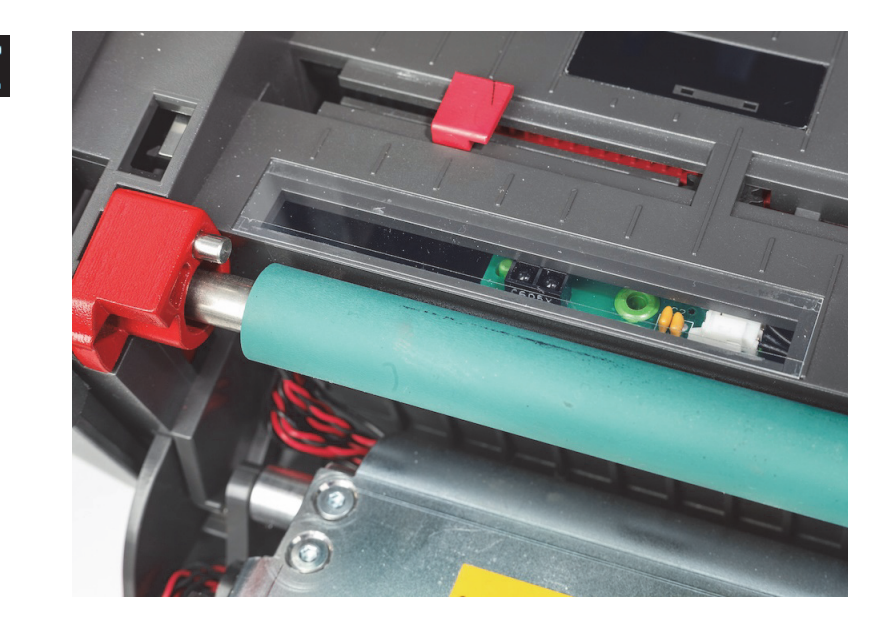

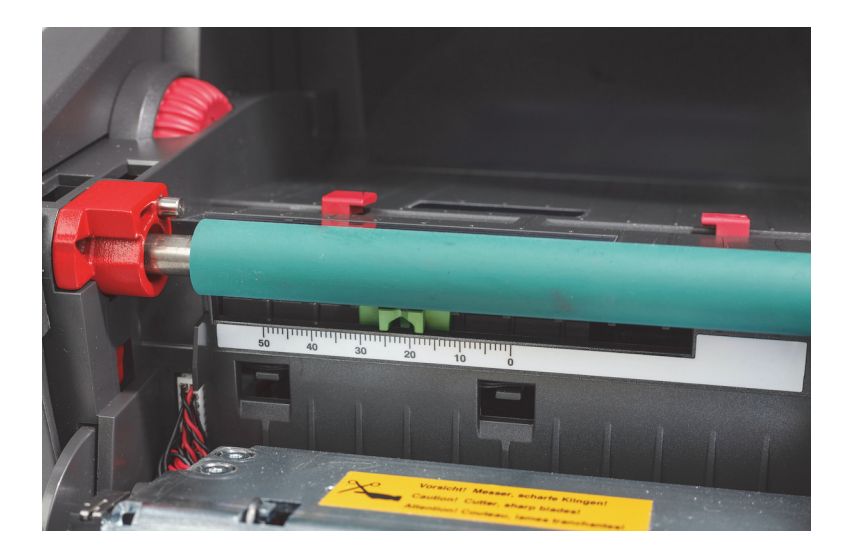

<span id="page-28-0"></span>비IP 활성화 라벨 롤을 사용하여 센서 설정

비IP 활성화 라벨 용지를 사용하면 화면에 나타나는 센서 아이콘 또는 값이 없으므로 사용자는 사용할 센서 유형과 이 센서를 조절할 위치를 알고 있어야 합니다.

10장의 사양 내에 속하는 노치나 검은색 표시가 없는 재료를 사용하면 간격 센서가 사용되며, 다음 지침에 따라 조절되어야 합니다.

- 1. 홀수의 라벨이 있는 라벨 롤의 경우, 간격 센서 스위치를 1로 설정하십시오.
- 2. 짝수의 라벨이 있는 라벨 롤의 경우, 간격 센서 스위치를 2로 설정하십시오.
- 3. 프린터 디스플레이 설정 > 라벨 > 라벨 센서로 이동하고 간격 센서를 선택한 다음, 녹색 체크 표시를 선택하십시오.
- 4. 리본 장착 절로 진행하십시오.
- 5. 프린터는 표준 모드 또는 부분 표준 모드에서 작동합니다.

10장의 사양 내에 속하는 노치, 잘라내기 또는 검은색 표시가 있는 재료를 사용하면 반사/노치 센서가 사용되며, 다음 지침에 따라 조절되어야 합니다.

1. 센서 눈이 시각적으로 잘라내기, 노치 또는 검은색 표시와 맞춰질 때까지 녹색 노치 센서를 좌우로 미십시오. 또한 표시 또는 노치의 중심이 용지의 중심선과 떨어진 거리(mm)를 측정한 다음, 슬라이더를 해당 숫자로 이동할 수 있습니다.

참고: 보정 프로세스가 작동하지 않으면 이 정렬을 다시 살펴보거나 미세 조정해야 할 수 있습니다.

- 2. 프린터 디스플레이 설정 > 라벨 > 라벨 센서로 이동하고 바닥 반사(Bottom-Reflect)를 선택한 다음, 녹색 체크 표시를 선택하십시오.
- 3. 리본 장착 절로 진행하십시오. 프린터는 표준 모드 또는 부분 표준 모드에서 작동합니다.

## <span id="page-29-0"></span>7 • 인쇄

중요! 다음과 같은 중요한 요구사항에 따라 프린트헤드의 수명을 길게 하고 프린트헤드의 손상을 방지하십시오.

- 가능한 한 최저 프린트헤드 온도로 인쇄하십시오.
- 손가락이나 예리한 물체로 프린트헤드의 밑면을 건드리지 마십시오.
- 라벨이 깨끗하도록 하십시오.
- 라벨 표면이 매끄러운지 확인하십시오. 거친 라벨은 프린트헤드의 서비스 수명을 줄입니다.
- 가능하면 좁은 인쇄 롤러와 좁은 용지를 페어링하십시오.
- 노출된 인쇄 롤러 표면이 노출된 프린트헤드 표면과 마주하여 작동해선 안 됩니다. 롤러는 항상 라벨 용지의 폭 이상이어야 하며 리본은 롤러보다 더 넓어야 합니다!

모든 연결이 설정되었고 라벨과 전사 리본(해당되는 경우)이 장착되면 프린터가 작동할 준비가 되었습니다.

#### <span id="page-29-1"></span>보정(인쇄 용지 공급 동기화)

라벨 롤을 완전히 장착하고 센서를 설정하고 리본을 장착한 후, 사용자는 다음 단계에 따라 프린터의 센서를 설치된 라벨로 "보정"해야 합니다.

- 1. 6장 재료 장착 지침에 따라 리본 및 라벨 롤을 장착하고 센서를 설정하십시오.
- 2. 인쇄 모듈을 닫은 다음 전면 제어판을 적절하게 닫습니다.
- 3. 디스플레이 홈 화면의 녹색 화살표(공급) 버튼을 누릅니다. 프린터가 여러 개의 라벨을 공급한 다음 멈춥니다. 이제 프린터가 설치된 라벨의 간격을 적절하게 감지하도록 센서를 보정했습니다.
- 4. 빈 라벨을 찢어 폐기합니다.

프린터가 올바르게 보정하지 않으면 공급품 및 센서 장착 지침에 설명된 대로 해당 라벨 부품에 대한 센서의 위치를 다시 조정하십시오. 롤이 설치될 때마다 또는 인쇄 모듈이 열렸고 라벨 용지 위치가 방해를 받은 경우 보정을 수행하십시오.

#### <span id="page-29-2"></span>테어오프 모드 인쇄

라벨 프린터에는 인쇄 후 라벨 스트립을 수동으로 찢기 위한 테어엣지(tear edge)가 있습니다. 최적의 찢김 결과를 위해 프린터 전면과 가까운 라벨 스트립으로 상향 동작으로 찢으십시오.

#### <span id="page-29-3"></span>자동 자름 인쇄

(자동 자름 모델 필수)

자동 자름 모델은 자동으로 작업 종료 시 라벨을 자르거나 라벨 사이를 자를 경우, 또는 표준 인쇄 시 사용할 수 있습니다. 특정 자름 위치는 가급적 드라이버에서 설정합니다.

중요! 자름 모드는 드라이버에서 활성화되어야 합니다. 스크립트 작성 기능을 사용하여 프린터에 직접 프로그래밍하는 경우, 이 작업은 직접 프로그래밍에서 "C 명령"으로 수행됩니다(프로그래밍 설명서 참조).

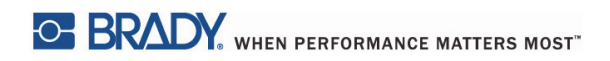

이 페이지는 의도적으로 비워두었습니다.

## <span id="page-31-0"></span>8 • 청소 및 유지보수

## 위험! 감전으로 인한 사망 위험!

#### 유지보수 작업을 수행하기 전에 전원 공급장치에서 프린터를 분리하십시오.

정기적으로 열 프린트헤드를 청소하는 것이 중요합니다. 이는 인쇄된 이미지 품질을 일관되게 좋게 보장하며 프린트헤드의 조기 마모를 방지하는 데 중요한 역할을 합니다.

그렇지 않으면 유지보수는 매월 장치 청소로 제한됩니다.

#### 주의!  $\mathbf{I}$ 강한 세정제는 프린터를 손상시킬 수 있습니다. 외부 표면이나 모듈을 청소할 경우 마모성 세정제나 용제를 사용하지 마십시오.

- 부드러운 솔이나 진공 청소기로 프린트헤드의 먼지 및 종이 보풀을 제거하십시오.
- 젖은 천으로 프린터의 커버를 청소하십시오.

#### <span id="page-31-1"></span>승인된 청소 면봉

프린트헤드 세정액에 미리 적셔진 Brady 부품 번호 PCK-6 청소 면봉을 사용하십시오. 50개들이 면봉 패키지. 프린트헤드, 센서 및 롤러를 청소하고 플라스틱 표면에 남아 있는 접착제를 제거하는 데 사용됩니다.

#### <span id="page-31-2"></span>인쇄 롤러 청소

인쇄 롤러에 쌓인 먼지가 용지 이송 및 인쇄 품질을 손상시킬 수 있습니다.

- 1. 프린터를 끄십시오.
- 2. 프린트헤드를 들고 프린터에서 라벨 및 전사 리본을 제거하십시오.
- 3. 롤러 세정제와 부드러운 천으로 침착물을 제거하십시오.
- 4. 롤러가 손상되어 보이면 교체하십시오.

#### <span id="page-31-3"></span>프린트헤드 청소

인쇄 도중 프린트헤드에 물질이 쌓일 수 있고 대비 차이 및 세로줄과 같이 인쇄에 부정적인 영향을 미칠 수 있습니다.

청소 간격: 직접 열 인쇄 - 용지 롤 교체 시마다 열전사 인쇄 - 리본 롤 교체 시마다

- 1. 프린터를 끄십시오.
- 2. 커버를 열고 프린터에서 라벨 및 리본을 제거하십시오.
- 3. 녹색 해제 버튼을 누르고 인쇄 모듈을 올리십시오.
- 4. 순수 이소프로필알코올에 적신 승인된 면봉을 사용하여 표면이 긁히지 않게 주의하면서 프린트헤드의 표면을 조심스럽게 문지릅니다. 헤드에 거친 파편이 있으면 청소하기 전에 부드럽고 마른 솔이나 공기로 이것을 먼저 제거하십시오.
- 5. 프린터를 다시 시작하기 전에 2-3분 동안 헤드가 마르게 두고, 청소 후에도 인쇄에 직선 줄이 나타나면 이것은 프린트헤드 손상 표시일 수 있습니다. Brady 기술 지원 팀에 문의하십시오.

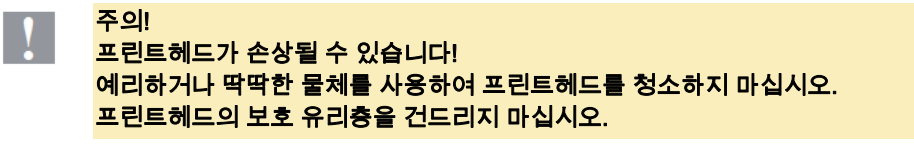

주의!

뜨거운 프린트헤드 라인으로 인해 부상 위험이 있습니다. 청소를 시작하기 전에 프린트헤드가 식었음을 확인하십시오.

#### <span id="page-32-0"></span>라벨 센서 청소

**!**

주의! 차광막이 손상될 수 있습니다! 차광막을 청소할 때 예리한 물체나 용제를 사용하지 마십시오.

지문, 잔해 또는 먼지 쌓임으로 라벨 센서가 더러울 수 있으며 라벨 시작 또는 인쇄 표시를 감지하는 성능이 떨어질 수 있습니다. 이소프로필 알코올에 담궈진 면봉으로 라벨 센서를 청소하십시오(Brady 부품 번호 PCK-6 사용).

#### <span id="page-32-1"></span>커터 청소(자동 커터 모델)

경고! 부상을 피하기 위해 맨손으로 블레이드 가장자리를 만지지 마시고 하위 블레이드의 스위블에서 손을 멀리하십시오. **!**

시간이 지나면서 라벨의 접착제가 절삭 블레이드에 들러붙을 수 있습니다. 역송전 모드에서 작동할 경우에는 드라이브 롤러에도 접착제가 들러붙을 수 있습니다.

드라이브 롤러와 커터 블레이드를 자주 청소하십시오.

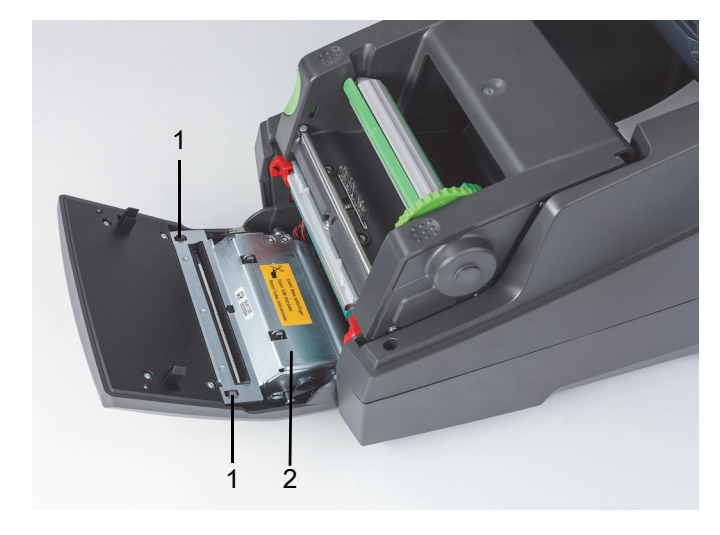

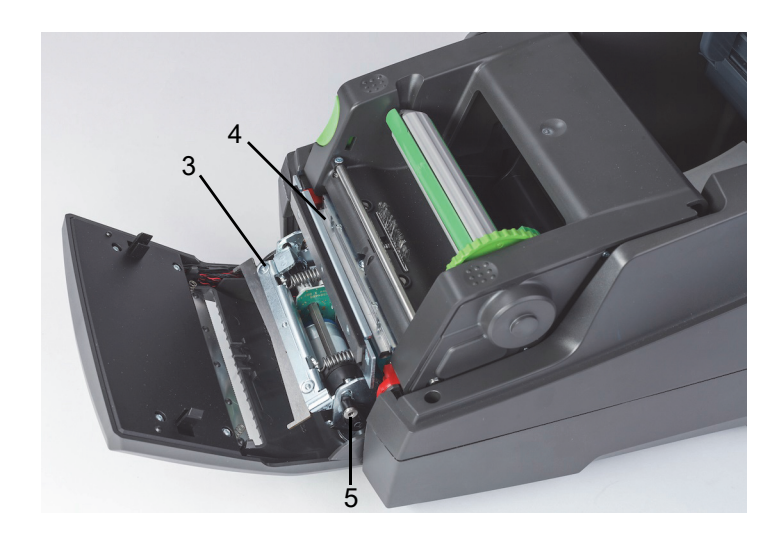

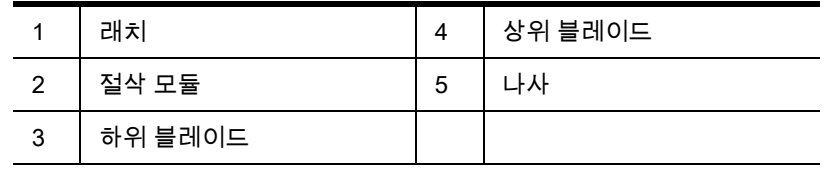

- 1. 프린터를 끄십시오.
- 2. 커버를 열고 잠금을 풀어 제어판을 내리십시오.
- 3. 플라스틱 래치(1)를 누르고 들어올린 후 위와 오른쪽으로 돌려 절삭 모듈(2)을 풉니다.
- 4. 2.5mm 알렌 렌치를 사용하여 나사(5)를 시계반대방향으로 돌리고 하위 블레이드(3)가 끼워진 클램프를 상위 블레이드(4) 바깥쪽으로 회전시킵니다. 블레이드를 분리하는 원호 동작에는 용수철이 들어 있습니다.
- 5. 부드러운 솔이나 진공청소기로 먼지 및 종이 입자를 제거하십시오.
- 6. 이소프로필 알코올에 담궈진 면봉으로 들러붙은 접착제를 제거하십시오(Brady 부품 번호 PCK-6 사용).
- 7. 역순으로 절삭 모드를 다시 장착하십시오.

## <span id="page-33-0"></span>9 • 문제 해결

## <span id="page-33-1"></span>오류 화면 탐색

오류 출현이 디스플레이에 나타납니다.

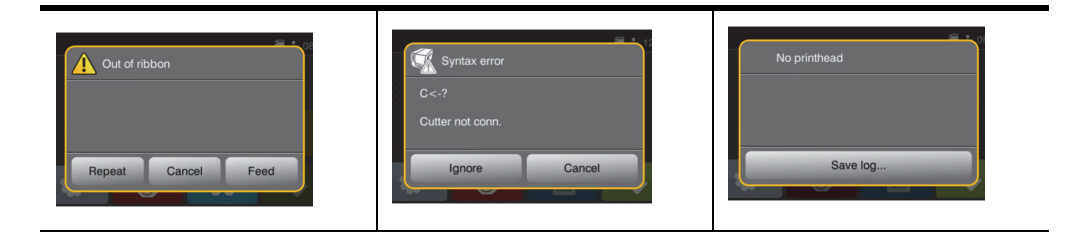

오류 처리는 오류 유형에 따라 달라집니다. [32페이지의 "해결 방법을 포함한 오류 메시지 목록"을](#page-33-2) 참조하십시오. 디스플레이는 오류 발생 후 계속할 수 있는 가능성을 다음과 같이 제공합니다.

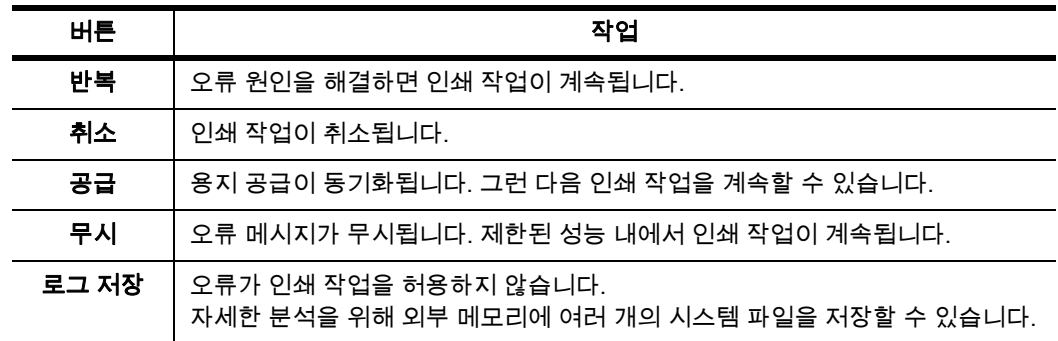

#### <span id="page-33-2"></span>해결 방법을 포함한 오류 메시지 목록

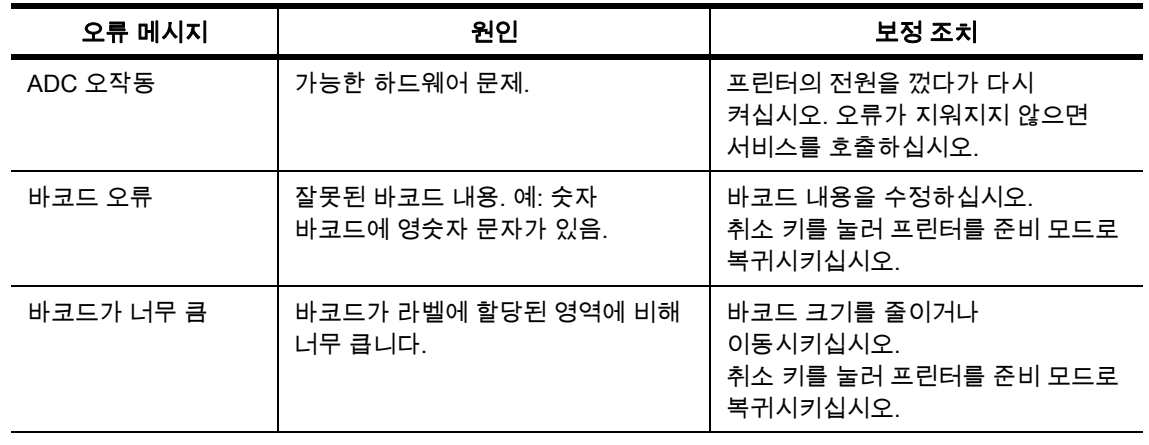

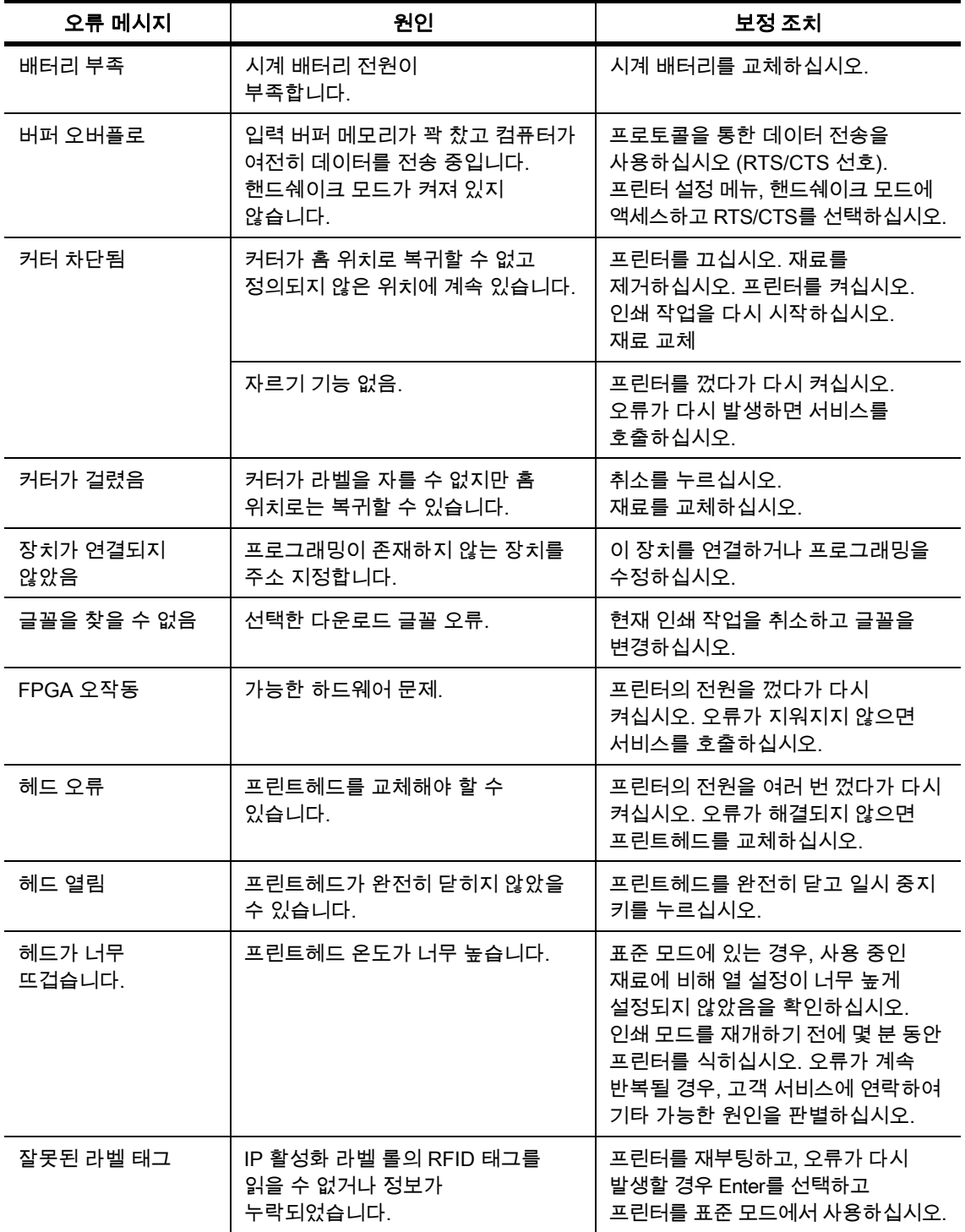

. . . . . . . . . . . . . .

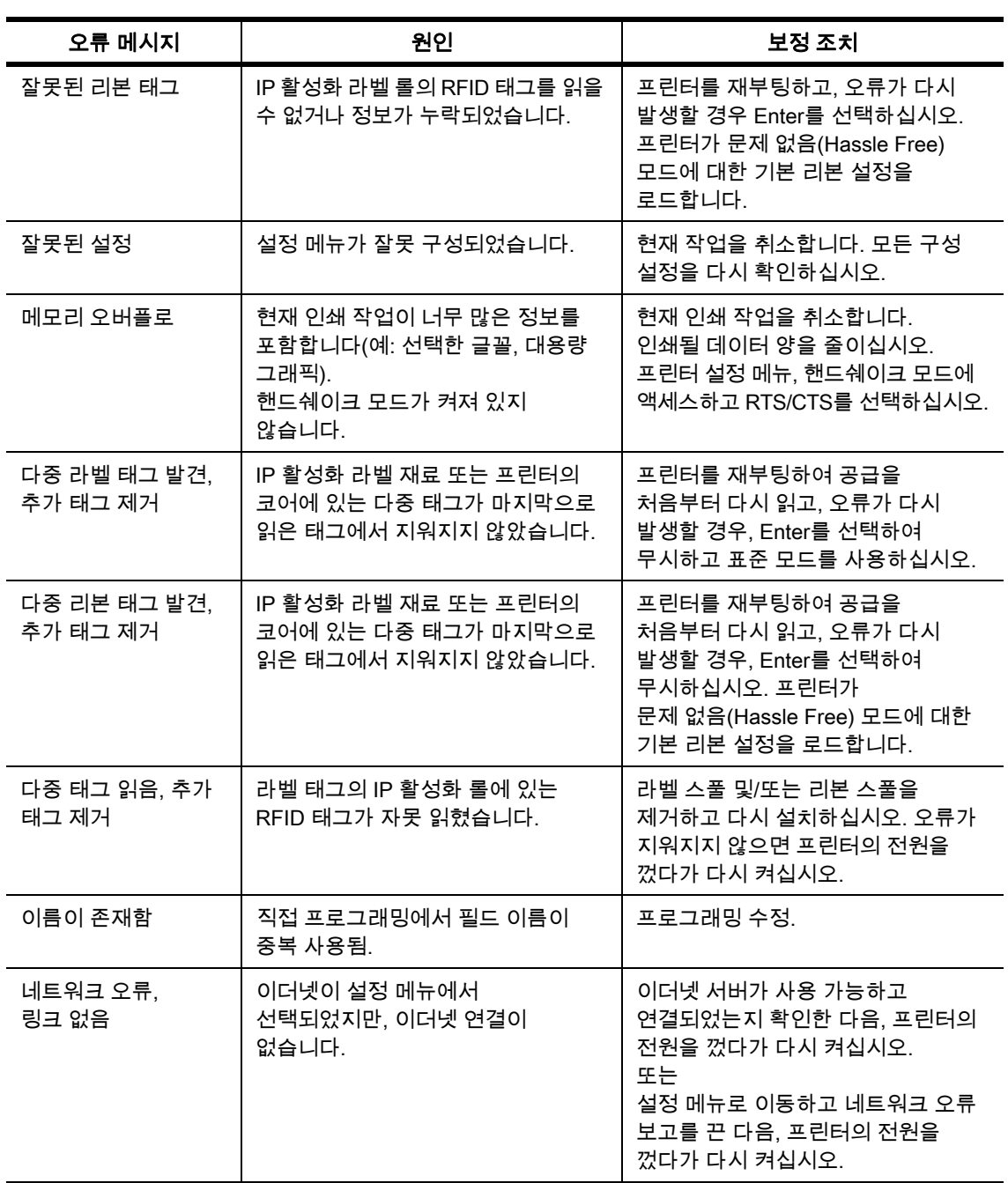

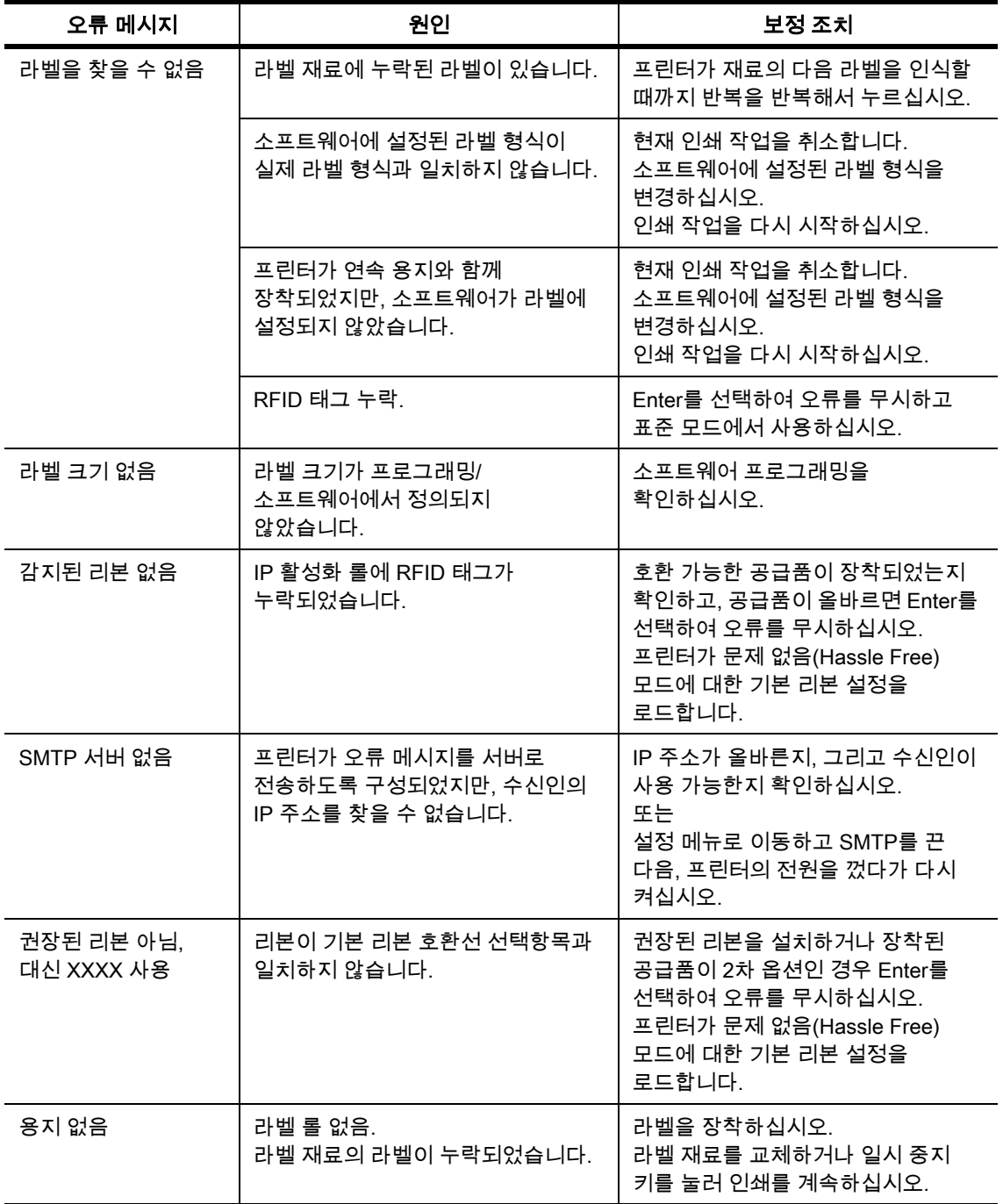

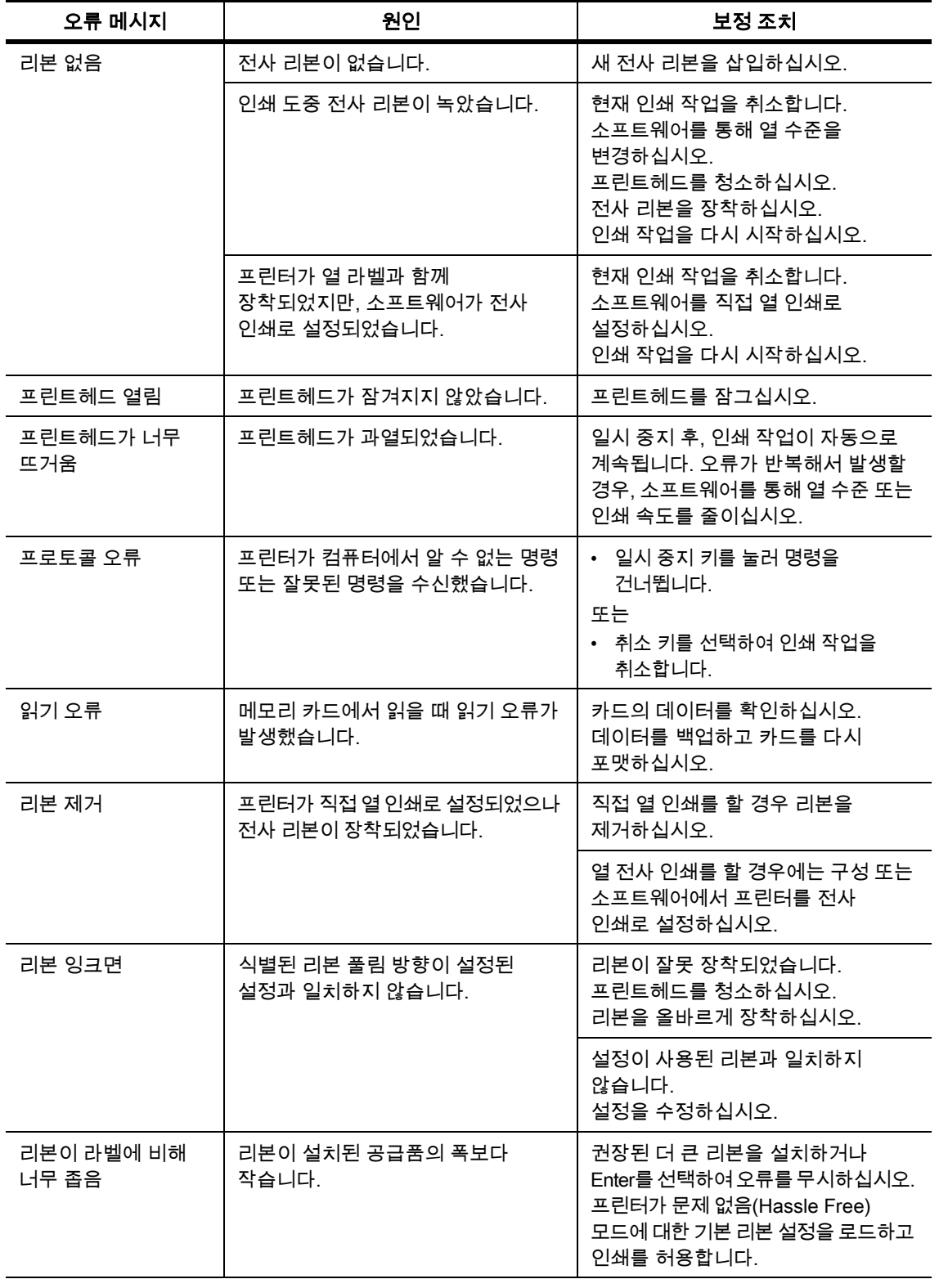

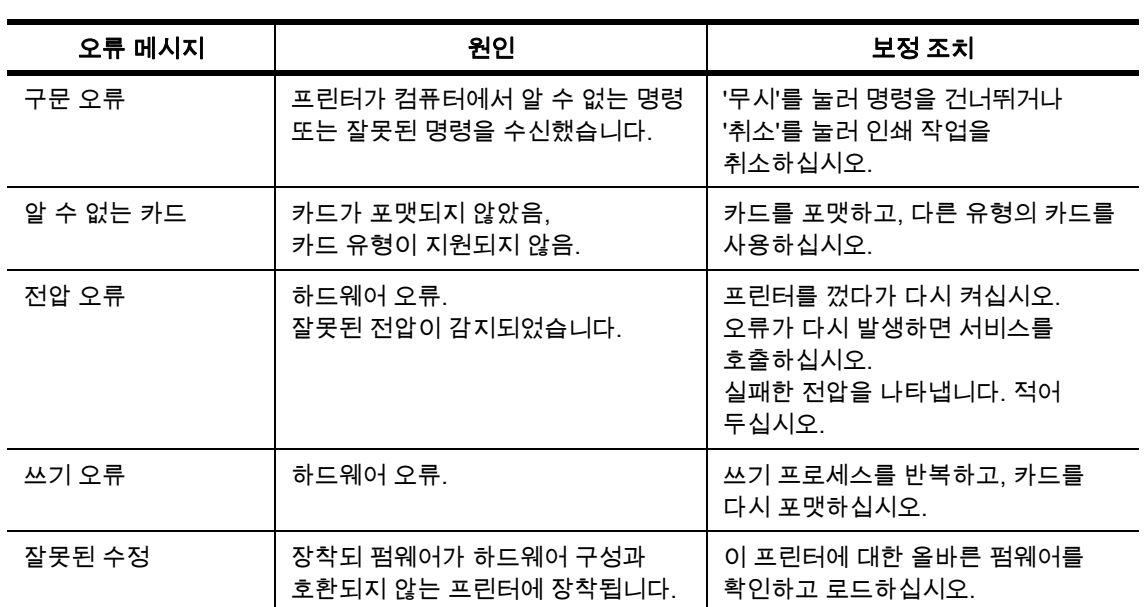

## 해결 방법을 포함한 작동 문제 목록

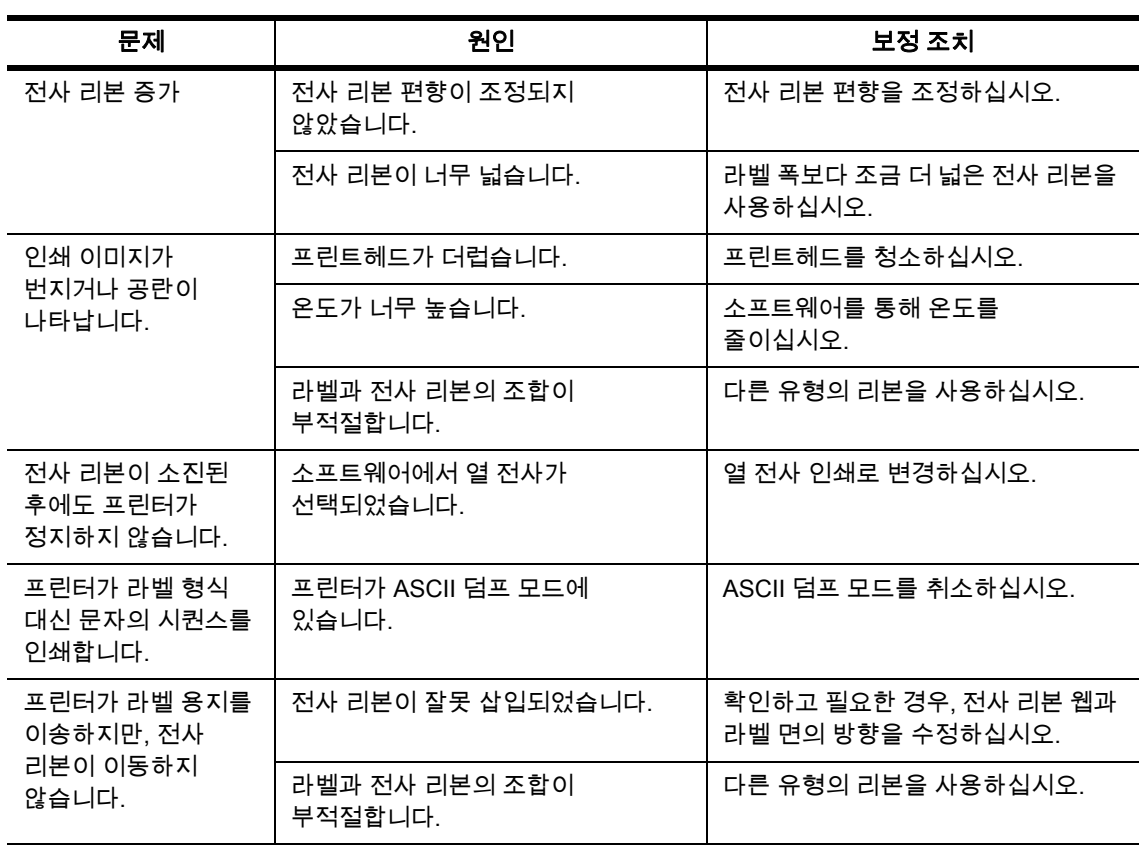

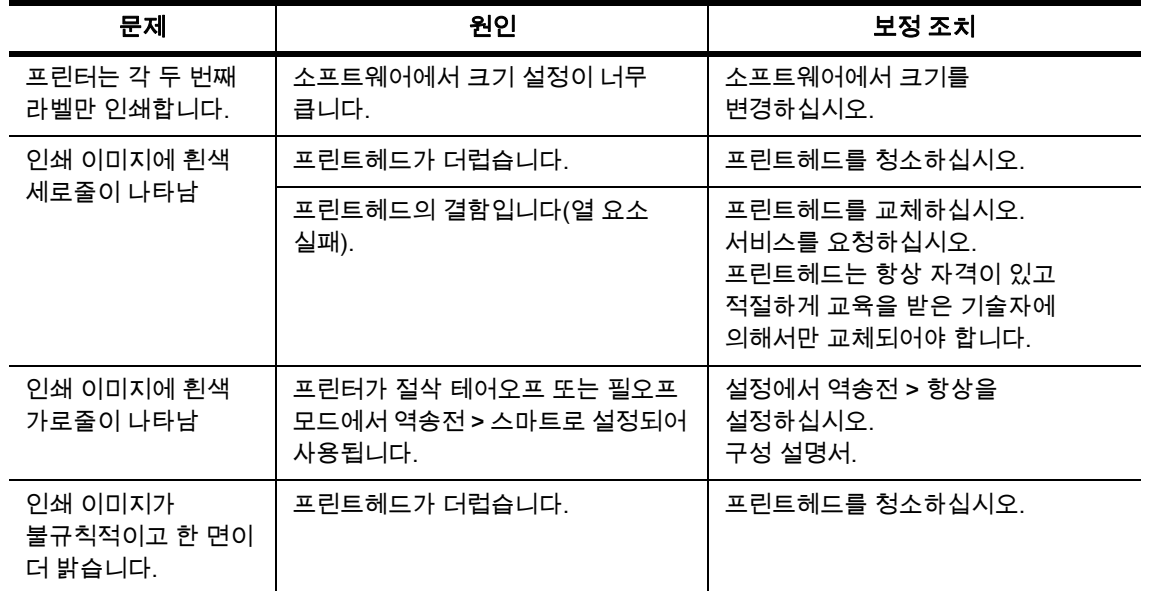

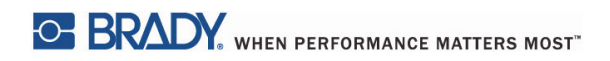

이 페이지는 의도적으로 비워두었습니다.

<span id="page-41-0"></span>10 • 용지 크기 사양

## <span id="page-41-1"></span>라벨/인쇄 용지 치수

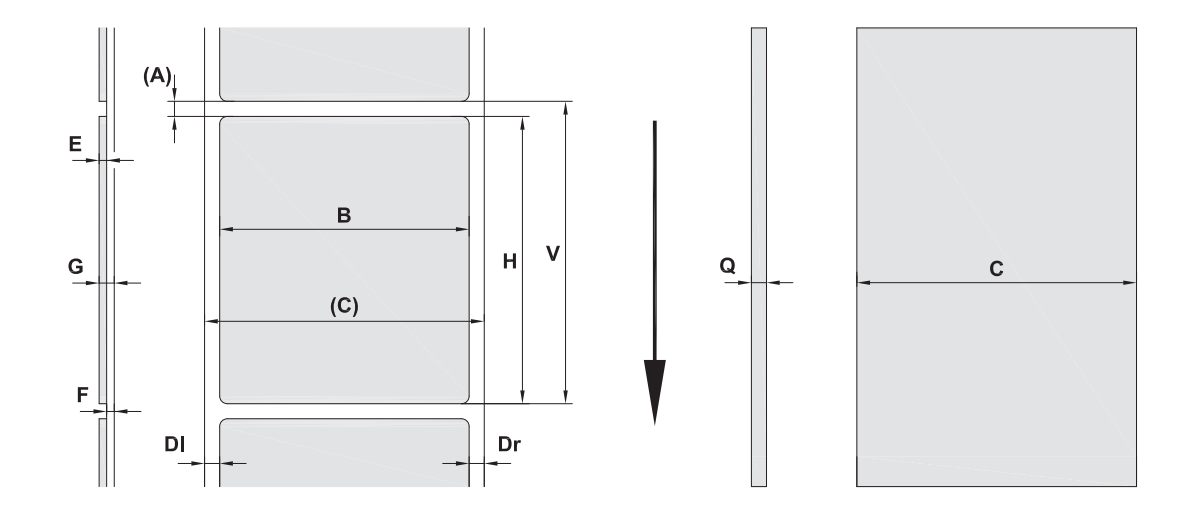

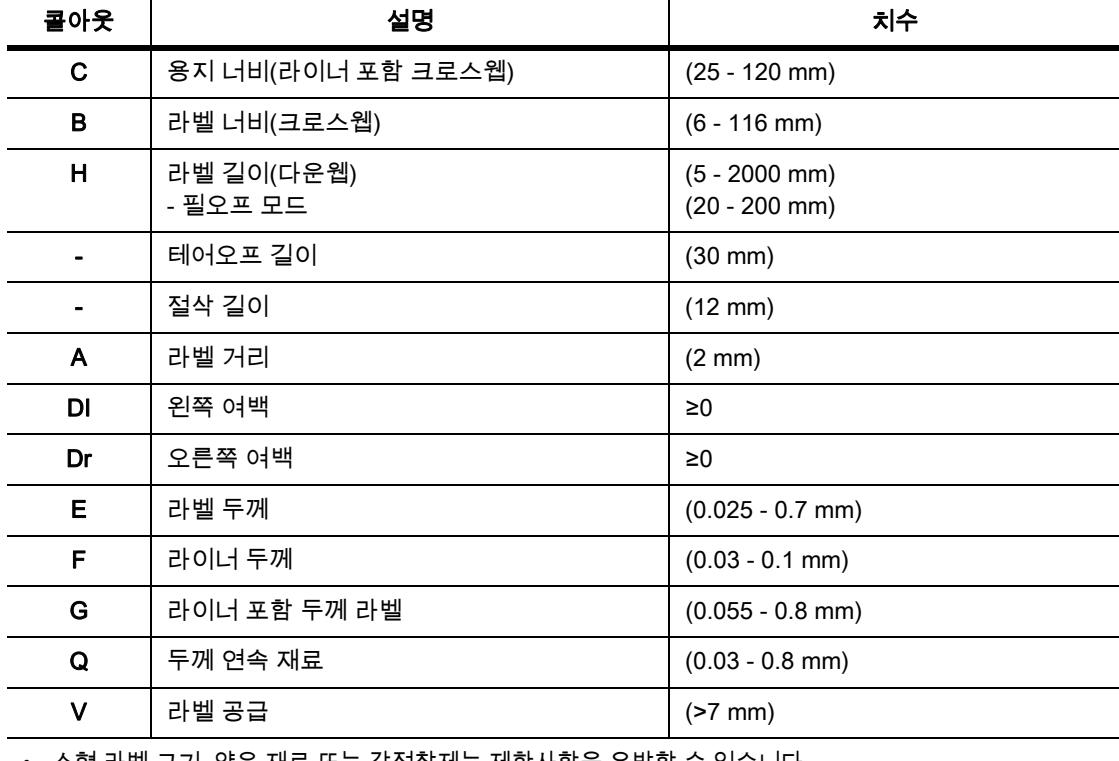

• 소형 라벨 크기, 얇은 재료 또는 강접착제는 제한사항을 유발할 수 있습니다. 중요 애플리케이션을 테스트하고 문제를 해결해야 합니다.

• 휨 강도를 기록하십시오! 재료는 인쇄 롤러의 반경을 따를 정도로 유연해야 합니다!

<span id="page-42-0"></span>프린터 및 센서 치수

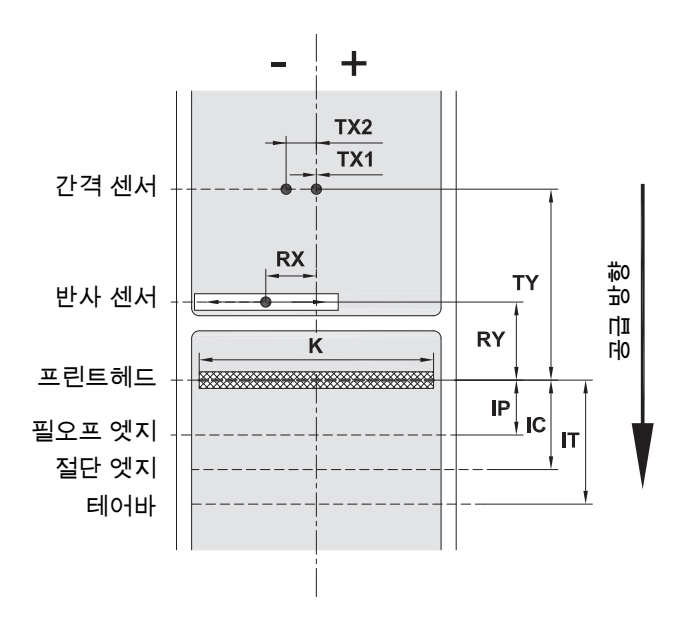

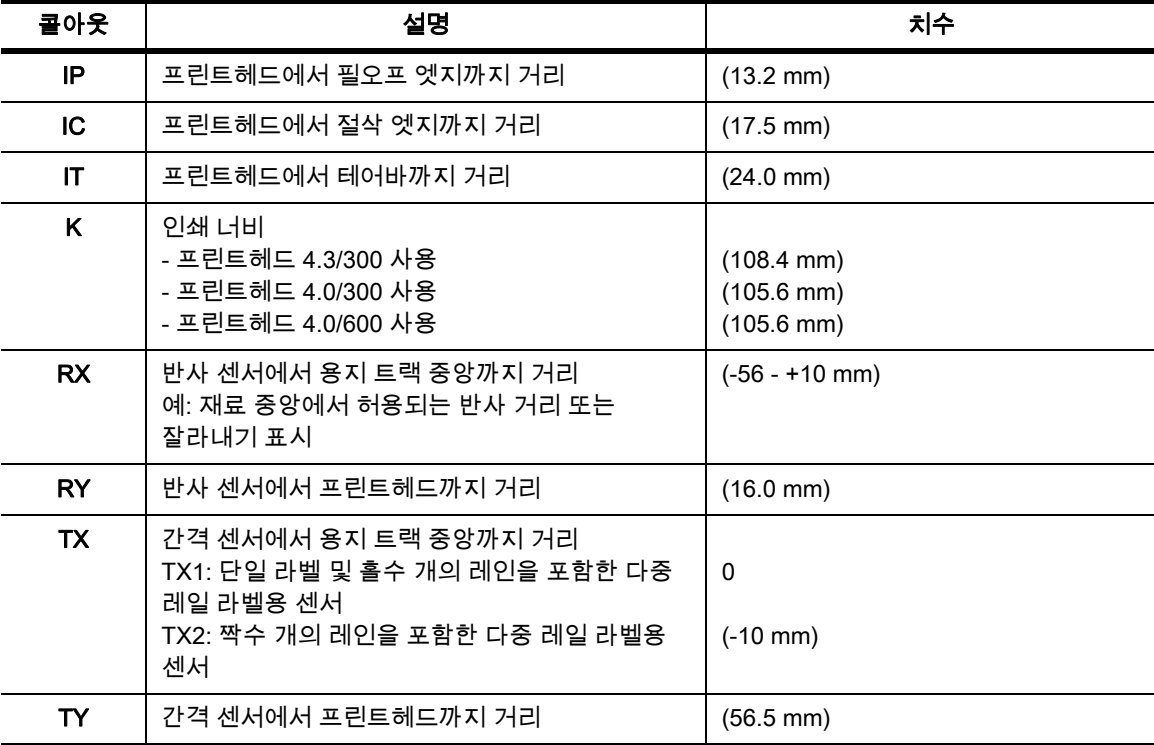

## <span id="page-43-0"></span>반사 표시 치수("검정색 표시")

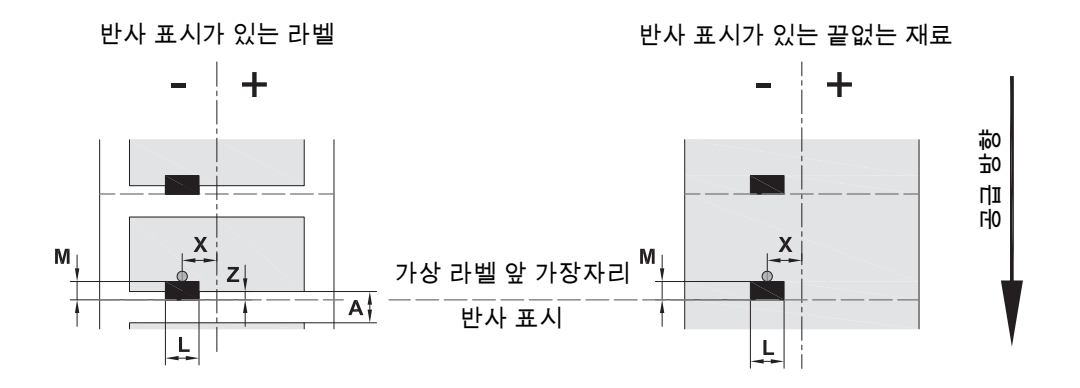

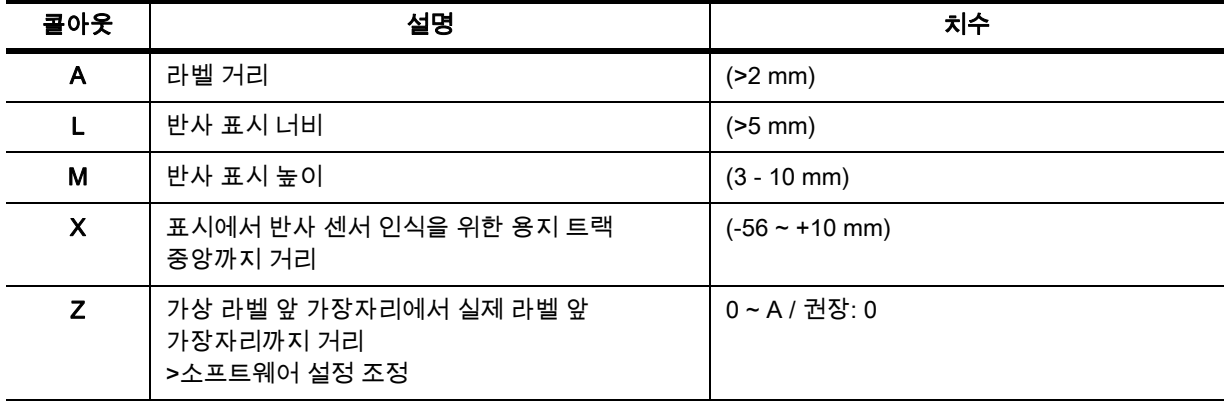

• 반사 표시가 재료(라이너) 뒷면에 있어야 합니다.

• 사양은 검정색 표시에 유효합니다.

• 컬러 표시는 인식되지 않을 수 있습니다. > 애플리케이션에 대한 적합성을 테스트하십시오.

## <span id="page-44-0"></span>노치/잘라내기 치수

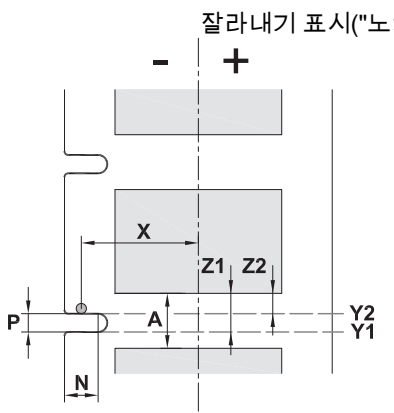

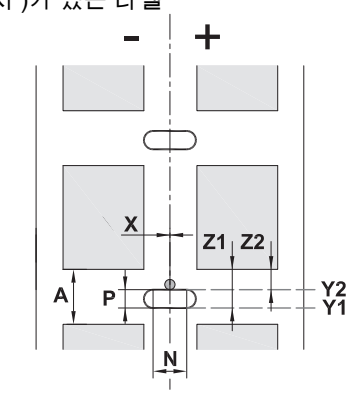

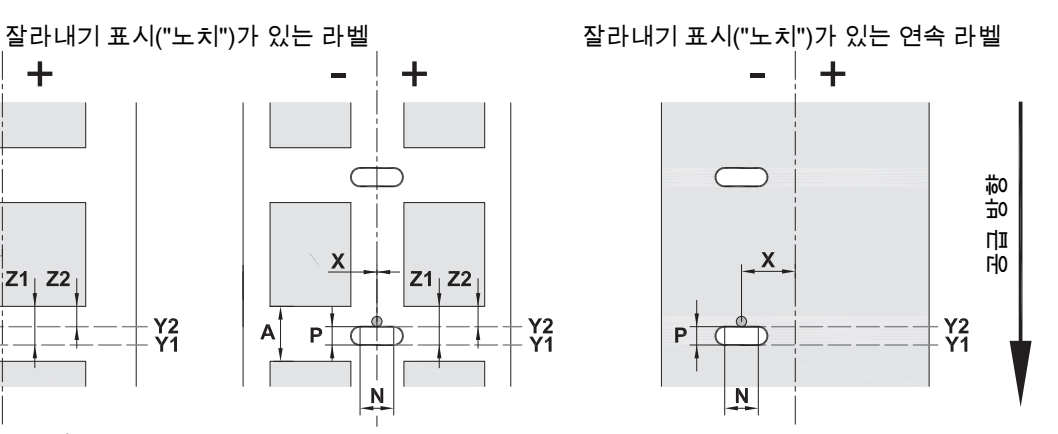

여백 잘라내기 표시용 최소 라이너 두께 .002 in.(0.06mm)

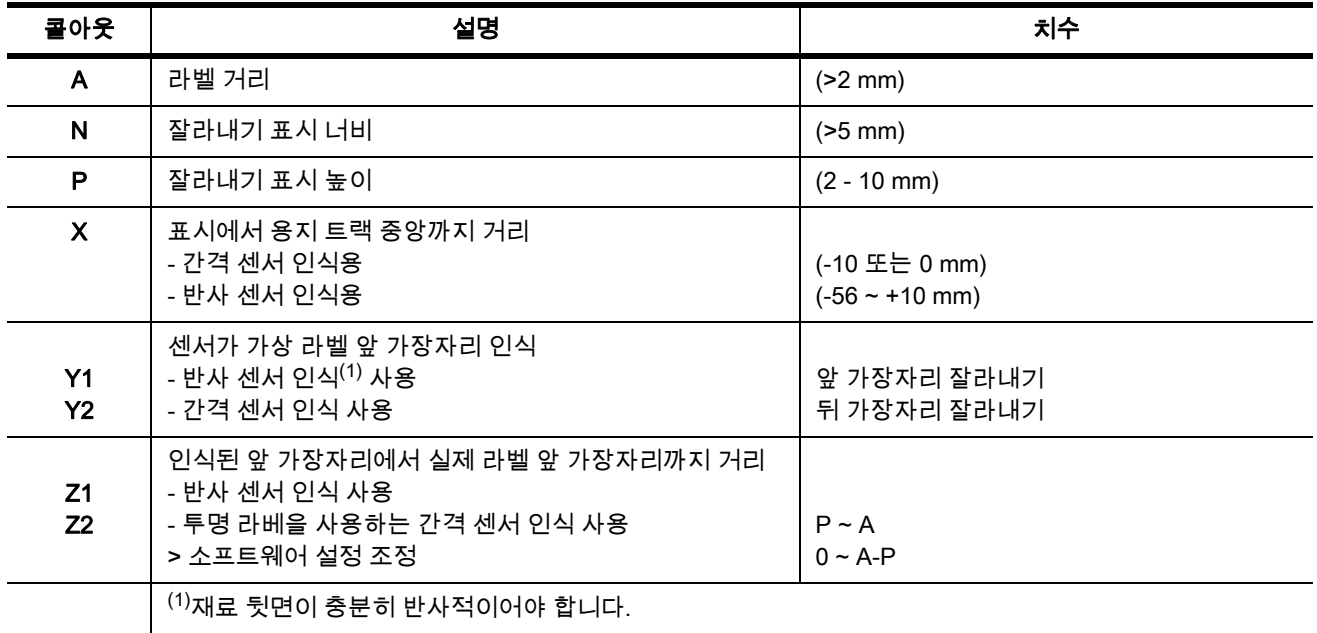

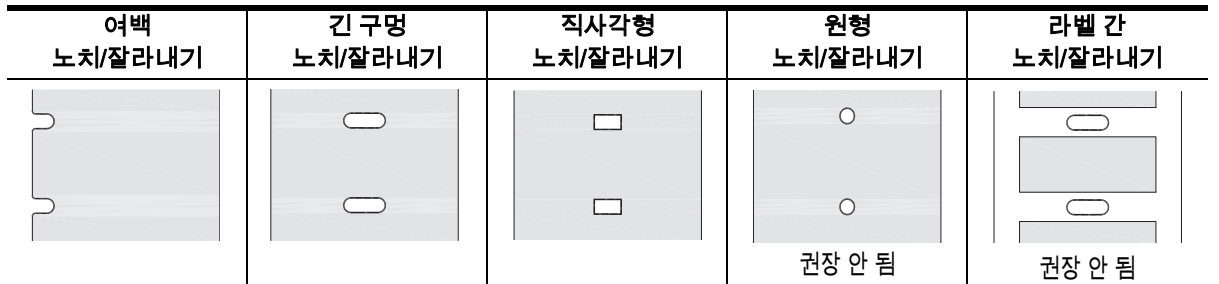

## <span id="page-45-0"></span>11 • 라이센스 및 기관 승인

## EU 적합성 선언 참조

BradyPrinter i5100은 안전 및 건강에 관한 EU 규칙의 관련 기본 규정을 준수합니다.

- 특정 전압 한도 내에서 사용하도록 설계된 전기 장비와 관련된 지침 2014/35/EU
- 전자기 호환성과 관련된 지침 2014/30/EU
- 지침 2014/53/EU, 무선 설비 지침(RED)
- 전기 및 전자 기기에서 특정 유해물질 사용 규제에 관한 지침 2011/65/EU

EU 적합성 선언 www.bradyeurope.com/conformity

#### FCC 및 국가별 기관 승인 정보

참고: 본 장비는 FCC 규칙 파트 15에 따라 테스트되었으며 A급 디지털 기기의 한도를 준수하는 것으로 밝혀졌습니다. 이러한 한도는 본 장비가 상업적 환경에서 작동할 때 유해한 간섭을 합리적으로 방지하기 위한 것입니다. 장비는 고주파 에너지를 생성, 사용하고 방사할 수 있으며, 지침 매뉴얼에 따라 설치 및 사용되지 않을 경우 무선통신에 유해한 간섭을 야기할 수 있습니다. 본 장비를 주거 지역에서 작동하면 유해한 간섭을 야기할 가능성이 있으며 그 경우에 사용자는 본인의 비용으로 간섭을 시정해야 합니다. 규정 준수 책임이 있는 당사자가 명시적으로 승인하지 않았는데 변경 또는 개조할 경우 사용자가 본 장비를 작동할 권한이 무효화될 수 있습니다. 본 장치는 FCC 규칙 파트 15를 준수합니다. 작동하려면 다음 두 가지 조건이 필요합니다. (1) 본 장치는 유해한 간섭을 일으키지 않으며, (2) 본 장치는 원치 않는 작동을 유발할 수 있는 간섭을 포함하여 수신한 모든 간섭을 수용해야 합니다.

#### Prop 65 경고문

이 제품과 관련된 Prop 65 정보는 www.BradyID.com/i5100compliance에서 볼 수 있습니다.

#### 캐나다

ICES-003 Class A Notice, Classe A

이 Class A 디지털 기기는 캐나다 간섭 야기 장비 규정의 모든 요구사항을 충족합니다.

Cet appareil numerique de la classe A respecte toutes les exigences du Reglement sur le material broilleur du Canada.

CAN ICES-3 (A)/NMB-3(A)

#### 유럽

#### RoHS 지침 2011/65/EU(RoHS 2), 2015/863/EU(RoHS 3)

본 제품에는 CE 마크가 있으며, 전기 및 전자 기기 내 특정 유해 물질의 사용 제한에 관해 2011년 6월 8일에 유럽의회 및 이사회에서 정한 유럽 연합 지침 2011/65/EU를 준수합니다.

2015년 3월 31일의 EU 지침 2015/863(RoHS 3)은 제한된 물질 목록과 관련하여 유럽의회와 이사회의 지침 2011/65/EU에 대한 부록 II를 수정합니다.

#### 전기 및 전자 장비 폐기물 지침

유럽 WEEE 지침에 따라 본 기기는 현지 규정에 따라 분리 수거되어야 합니다.

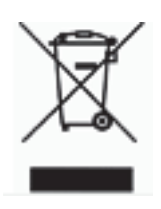

#### 배터리 지침 2006/66/EC

본 제품은 리튬 코인 셀 배터리를 함유합니다. 가위표된 바퀴 달린 쓰레기통은 유럽 지침 2006/66/EC에 따라 모든 배터리와 축적기를 '분리 수거'해야 함을 표시하기 위해 사용됩니다. 배터리 사용자는 배터리를 분류되지 않은 도시 쓰레기로 처리해서는 안 됩니다. 이 지침은 수명 종료 시 분리 수거하여 재활용될 사용된 배터리 및 축적기의 반환 및 재활용을 위한 체계를 결정합니다. 배터리를 현지 규정에 따라 처리하십시오.

재활용자에 대한 고지

#### 리튬 코인 셀 배터리 제거 방법:

1. 프린터를 분해하고 주 회로판에 있는 리튬 코인 셀 배터리를 찾습니다.

2. 배터리를 제거하려면 코인 셀 리테이너에서 배터리를 밀어내고 보드에서 꺼내서 적절하게 폐기하십시오.

#### 무선 설비 지침(RED) 2014/53/EC

#### 13.56MHz RFID

(a) 무선 장비가 작동하는 주파수 대역; 13.56MHz

(b) 무선 장비가 작동하는 주파수 대역에서 전송되는 최고 무선 주파수 전력; < +23dBm(200mW)에서 작동

#### 터키

터키 환경산림부

(전기 및 전자 기기에서 특정 유해물질 사용 규제 지침)

Türkiye Cumhuriyeti: EEE Yönetmeliğine Uygundur

#### 중국

이 제품과 관련된 중국 RoHS 선언 정보는 www.BradyID.com/i5100compliance에서 볼 수 있습니다.

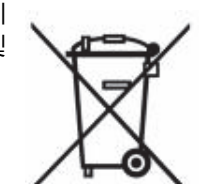

## 위치

Brady Worldwide, Inc 6555 West Good Hope Road P.O. Box 2131 Milwaukee, WI 53201-2131 www.bradycorp.com 전화: 800-537-8791

## Brady EMEA

Lindestraat 20 9240 Zele Belgium www.bradycorp.com/global 전화: +32 (0) 52 45 78 11

#### Brady Corporation Asia

1 Kaki Bukit Crescent Singapore 416236 www.bradycorp.com/global 전화: 65-6477-7261

#### Brady Worldwide

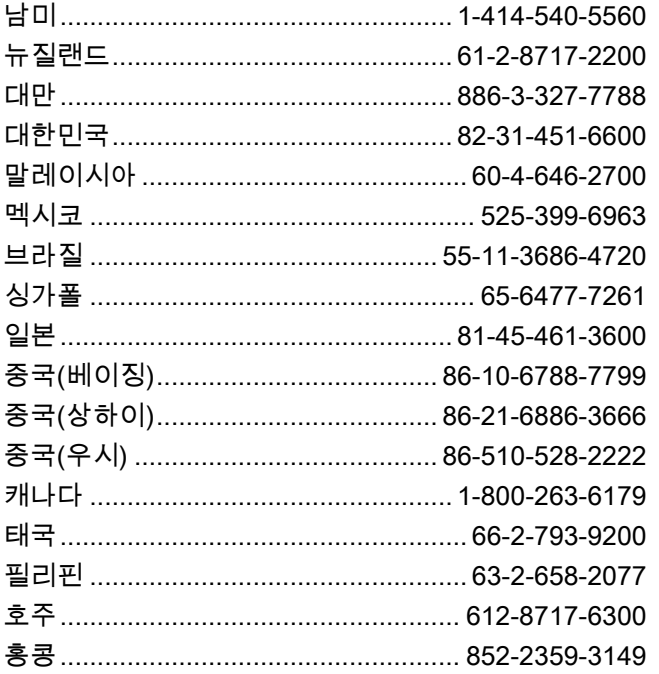

i5100 사용 설명서(Korean) rev 4/4/2018

O BRADY WHEN PERFORMANCE MATTERS MOST"